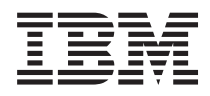

IBM Systems - iSeries Instalarea hardware-ului şi folosirea panoului de control

*Versiunea 5 Ediţia 4*

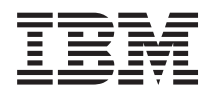

IBM Systems - iSeries Instalarea hardware-ului şi folosirea panoului de control

*Versiunea 5 Ediţia 4*

#### **Note**

Înainte de a folosi aceste informații și produsul la care se referă, citiți informațiile din "Observații", la pagina 37 şi manualul *IBM eServer Safety Information,*, G229-9054.

#### **Ediţia a treia (februarie 2006)**

| | |

Această ediţie este valabilă pentru IBM i5/OS (număr de produs 5722-SS1) versiunea 5, ediţia 4, modificarea 0 şi pentru toate ediţiile şi modificările ulterioare până se specifică altceva în noile ediţii. Această versiune nu rulează pe toate modelele de calculatoare RISC(reduced instruction set computer) şi nici pe calculatoarele de tip CISC.

**© Copyright International Business Machines Corporation 2004, 2006. Toate drepturile rezervate.**

# **Cuprins**

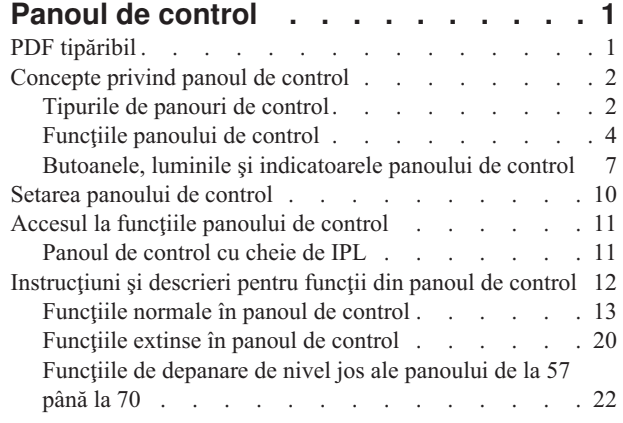

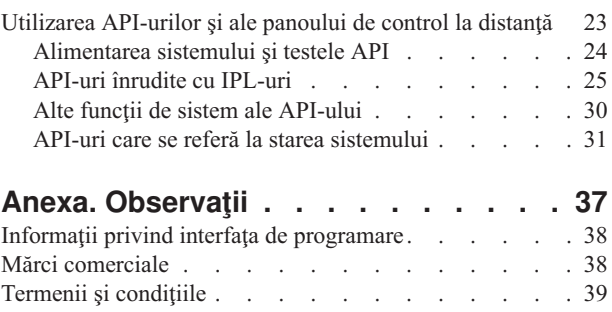

# <span id="page-6-0"></span>**Panoul de control**

Panoul de control este interfața inițială cu serverul dumneavoastră iSeries. Din panoul de control, puteți procesa funcții de sistem precum:

- v Pornirea sau oprirea alimentării sistemului
- v Realizarea unui IPL
- v Afişarea şi obţinerea atributelor sau codurilor de eroare pentru analiza problemelor
- v Determinarea activităţii procesorului

#### **Atenţie:**

- v Dacă aveţi un sistem partiţionat, doar partiţia primară poate accesa panoul de control. Toate partiţiile secundare utilizează panoul de control la distanţă din partiţia primară.
- v Informaţiile din acest subiect sunt valabile numai pentru serverele IBM model 270 şi 8xx. Dacă aveţi un model de server diferit, vedeţi IBM Systems Hardware Information Center pentru mai multe informaţii. | |

Următoarele subiecte furnizează informaţii pentru setarea panoului de control virtual sau a panoului de control la distanţă, accesarea funcţiilor panoului de control şi folosirea API-urilor pentru a opera panoul de control la distanţă cu un program scris de utilizator.

#### **Informaţii înrudite**

Centrul de [informare](http://publib.boulder.ibm.com/eserver) IBM Systems Hardware

## **PDF tipăribil**

Folosiţi aceasta pentru a vizualiza şi tipări un PDF cu aceste informaţii.

Pentru a vizualiza sau descărca versiunea PDF a acestui document, selectaţi Panoul de [control](rzatm.pdf) (aproximativ 335 KB).

Puteţi vizualiza sau descărca aceste subiecte înrudite:

- v Operaţiile de bază ale sistemelor (257 KB) conţine următoarele subiecte:
	- Operaţiile de bazăiSeries
	- Porniţi şi opriţi iSeries
	- ConcepteOS/400
	- Analizaţi şi raportaţi problemele de sistem

### **Salvarea fişierelor PDF**

Pentru a salva un PDF pe stația dumneavoastră de lucru pentru vizualizare sau tipărire:

- 1. Faceţi clic dreapta pe PDF în browser-ul dumneavoastră (faceţi clic dreapta pe legătura de mai sus).
- 2. Faceţi clic pe opţiunea de salvare locală a PDF-ului. |
	- 3. Navigați la directorul în care doriți să salvați PDF-ul.
	- 4. Faceţi clic pe **Save**.

#### **Descărcarea programului Adobe Reader**

Trebuie să aveţi instalat pe sistem Adobe Reader pentru a vizualiza sau tipări aceste PDF-uri. Puteţi descărca o copie |

| gratuită de pe situl Web [Adobe](http://www.adobe.com/products/acrobat/readstep.html) (www.adobe.com/products/acrobat/readstep.html)  $\cdot$ 

## <span id="page-7-0"></span>**Concepte privind panoul de control**

Aceste informații explică diferențele dintre opțiunile panoului de control. De asemenea, ele furnizează detalii despre funcțiile pe care le poate realiza panoul de control.

Următoarele informații explică diferențele dintre panoul de control virtual, panoul de control la distanță și panoul de control fizic. De asemenea, furnizează informații detaliate despre funcțiile pe care le poate realiza panoul de control.

## **Tipurile de panouri de control**

Aceste informații compară între ele panoul de control virtual, panoul de control la distanță și panoul de control fizic.

Puteți utiliza panoul de control fizic, panoul de control la distanță și panoul de control virtual pentru a realiza majoritatea funcţiilor. Panoul de control la distanţă şi panoul de control virtual furnizează o modalitate de realizare a funcţiilor panoului de control dintr-un PC.

Următoarele subiecte deţin informaţii suplimentare despre opţiunile din panoul de control.

### **Panoul de control fizic**

Panoul de control fizic este interfața dumneavoastră inițială cu serverul iSeries . Puteți utiliza panoul de control fizic pentru a realiza funcţii precum IPL sau pornirea şi oprirea alimentării. Funcţiile panoul de control au diverse grade de complexitate, de la funcții care afișează stări (precum viteza IPL) la funcții de service de nivel jos care sunt accesate doar de reprezentanții de service.

**Notă:** Dacă sistemul are mai multe partiţii, unele partiţii secundare ar putea să nu pornească dacă au fost configurate pe ″reţinere″. Pentru a opri alimentarea unui sistem partiţionat, vedeţi Repornirea şi oprirea alimentării unui sistem cu partiţii logice în subiectul Partiţiile logice

Pentru informații despre utilizarea panoului de control fizic, vedeți Accesarea funcțiilor panoului de control. Vedeți Butoanele, luminile și indicatoarele panoului de control pentru o descriere a interfeței panoului de control.

#### **Concepte înrudite**

"Butoanele, luminile şi [indicatoarele](#page-12-0) panoului de control" la pagina 7 Aceste informaţii descriu interfaţa pentru fiecare tip de panou de control.

#### **Operaţii înrudite**

Repornirea şi oprirea alimentării unui sistem cu partiţii logice

["Accesul](#page-16-0) la funcţiile panoului de control" la pagina 11 Aceste informatii furnizează pasi care vă explică cum să accesati funcțiile din panoul de control.

### **Panoul de control la distanţă**

Panoul de control la distanță este o modalitate de utilizare a funcțiilor panoului de control prin intermediul unui PC. Interfaţa grafică de utilizator pentru panoul de control la distanţă arată similar cu cea pentru panoul de control fizic.

Cele ce urmează sunt caracteristicile panoului de control la distanţă:

- v Instalarea panoului de control la distanţă se face prin intermediul Consolei de operaţii.
- v Puteţi utiliza interfaţa pentru panoul de control la distanţă pentru repornirea şi oprirea serverului. De asemenea, panoul de control la distanţă poate porni alimentarea serverului dacă este cablat direct la server. El nu poate alimenta serverul dacă este conectat printr-un LAN. Puteți utiliza panoul de control la distanță pentru a realiza cele mai multe din funcţiile panoului de control fizic.
- v Puteţi utiliza panoul de control la distanţă printr-o conexiune directă utilizând un port de comunicaţii serial sau paralel, depinzând de modelul serverului dumneavoastră. De asemenea, puteți utiliza panoul de control la distanță printr-un LAN sau printr-o conexiune la distanţă cu modemul.
- v Puteţi utiliza API-urile din panoul de control la distanţă pentru controlul automat asupra panoului de control la distanţă printr-un program creat de utilizator.

<span id="page-8-0"></span>v Dacă serverul dumneavoastră utilizează o cheie de IPL, butonul pentru **mod** funcţionează cu aceleaşi funcţii ca la panoul de control fizic, depinzând de introducerea cheii de IPL.

Vedeţi Setarea panoului de control pentru informaţii despre setarea panoului de control la distanţă. Pentru informaţii despre utilizarea panoului de control la distanță vedeți Accesarea funcțiilor panoului de control. Vedeți butoanele panoului, luminile şi indicatoarele de control pentru o descriere a interfeţei pentru panoul de control la distanţă.

#### **Concepte înrudite**

"Setarea [panoului](#page-15-0) de control" la pagina 10

Aceste instrucțiuni furnizează informații detaliate pe care le puteți utiliza pentru a porni și a face să ruleze panoul de control la distanță și panoul de control virtual.

"Butoanele, luminile şi [indicatoarele](#page-12-0) panoului de control" la pagina 7 Aceste informaţii descriu interfaţa pentru fiecare tip de panou de control.

#### **Operaţii înrudite**

["Accesul](#page-16-0) la funcţiile panoului de control" la pagina 11 Aceste informaţii furnizează paşi care vă explică cum să accesaţi funcţiile din panoul de control.

### **Panoul de control virtual**

Panoul de control virtual este o metodă alternativă pentru panoul de control la distanţă pentru cablul paralel. Asemenea panoului de control la distanţă, panoul de control virtual este o modalitate de utilizare a funcţiilor din panoul de control prin intermediul unui PC.

Interfaţa grafică de utilizator pentru panoul de control virtual este identică cu cea a panoului de control la distanţă. De |

asemenea, panoul de control virtual poate realiza majoritatea funcţiilor pe care le poate realiza şi panoului de control la |

distanţă. Dacă serverul dumneavoastră utilizează o cheie de IPL, butonul pentru **mod** funcţionează cu aceleaşi funcţii |

ca la panoul de control fizic, depinzând de introducerea cheii de IPL. |

Principala diferență funcțională între panoul de control la distanță și panoul de control virtual este aceea că panoul de control virtual nu poate porni alimentarea serverului. Ca alternativă, dacă trebuie să alimentati sistemul mai târziu, puteţi utiliza funcţia de planificare IPL din Operational Assistant, prin apăsarea tastei **Attn**. De asemenea, utilizaţi comanda GO POWER si selectati optiunea 2 (Modificare planificare pornire/oprire alimentare).

## **Consideraţii pentru panoul de control virtual**

Dacă utilizaţi panoul de control virtual, trebuie să ţineţi cont de următoarele:

- v Panoul de control virtual trebuie să fie conectat direct la server din Consola de operaţii utilizând cablul serial al consolei.
- v Panoul de control virtual este disponibil doar atunci când Consola de operaţii este conectată.
- v Nu puteţi utiliza panoul de control virtual conectat la distanţă printr-o conexiune prin apel telefonic.
- v Există cerinţe preliminare pentru instalarea panoului de control virtual, cum sunt PTF-urile pentru server şi pachetele de service pentru client.
- v Dacă PC-ul are un cablu de conexiune paralelă pentru un panoul de control la distanţă, trebuie să-l înlăturaţi înainte de a putea instala şi utiliza panoul dumneavoastră de control virtual.
- v Trebuie să existe un singur profil de dispozitiv de unelte de service pentru fiecare conexiune de panou de control virtual.
- Nu puteți utiliza un nume de rețea existent.
- v Mai multe panouri de control virtuale şi panouri de control la distanţă pot fi active în acelaşi timp.
- v ID-ul de utilizator pentru unelte de service folosit pentru a autentifica conexiunea trebuie să aibă privilegiul cheii de | panou la distanţă de partiţie pentru a utiliza funcţia de mod furnizată de panoul de control virtual. Pentru a verifica faptul că ID-ul de utilizator de unelte de service are acest privilegiu, vedeți Schimbarea privilegiilor funcționale | |
- pentru ID-urile de utilizator de unelte de service folosind SST. |

## <span id="page-9-0"></span>**Cum să alegeţi între panoul de control virtual şi panoul de control la distanţă**

Tabelul următor arată ce modele de servere sunt recomandate pentru panoul de control virtual şi ce modele sunt recomandate pentru panoul de control la distanţă.

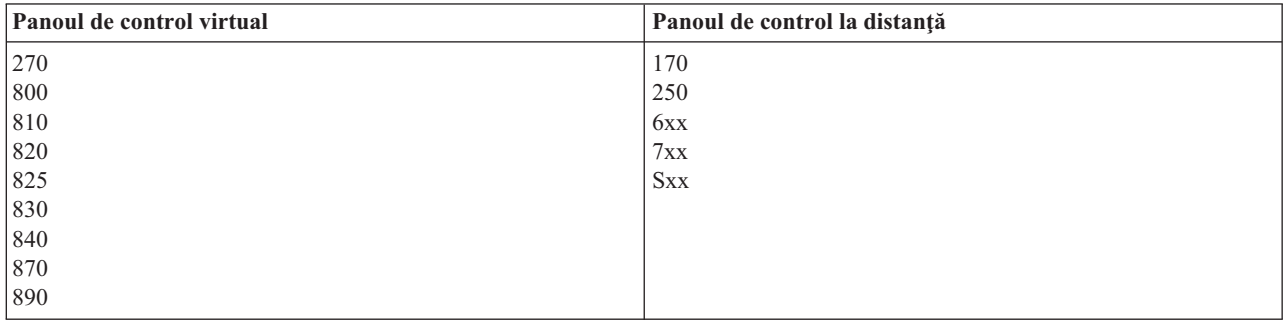

Pentru informații precum cerințe preliminarii, instrucțiuni de setare și instrucțiuni de configurație pentru panoul de control virtual, vedeți situl Web iSeries Access.

Pentru informaţii privind utilizarea panoului de control virtual vedeţi Accesarea funcţiilor panoului de control. Vedeţi | Butoanele, luminile şi indicatoarele panoului de control pentru o descriere a interfeţei panoului de control virtual. |

#### **Concepte înrudite**

"Butoanele, luminile şi [indicatoarele](#page-12-0) panoului de control" la pagina 7 Aceste informaţii descriu interfaţa pentru fiecare tip de panou de control.

#### **Operaţii înrudite**

Schimbarea privilegiilor funcționale pentru uneltele de service ale unui ID de utilizator folosind SST

["Accesul](#page-16-0) la funcţiile panoului de control" la pagina 11

Aceste informaţii furnizează paşi care vă explică cum să accesaţi funcţiile din panoul de control.

#### **Informaţii înrudite**

[Consola](http://www.ibm.com/eserver/iseries/access/console) de operaţii iSeries

## **Funcţiile panoului de control**

Aceste informații furnizează un tabel care arată fiecare funcție din panoul de control și dacă fiecare tip de panou de control suportă acea funcţie.

Sunt puține diferențe în funcționare între panoul de control la distanță, panoul de control virtual și panoul de control fizic. Principala diferenţă este că panoul de control fizic şi panoul de control la distanţă, când sunt cablate direct la server, pot alimenta serverul iSeries. Dacă panoul de control virtual și panoul de control la distanță sunt conectate printr-o reţea LAN, nu pot porni alimentarea serverului.

Următorul tabel descrie toate funcțiile din panoul de control și dacă panoul de control virtual și cel la distanță suportă aceste functii.

Următorul tabel listează codul pentru funcțiile din panoul de control și descrierea acestor funcții.

#### **Note:**

- 1. Unele funcții din panoul de control pot să nu fie disponibile pe toate tipurile de sisteme.
- 2. x poate fi orice număr de la 0 la 9, orice literă de la A la F sau un blanc.
- 3. Dacă ati selectat o functie, găsiti funcția selectată în tabelul de mai jos și verificați dacă ați terminat funcția corectă.
- 4. Dacă nu puteți să schimbați ecranul *Funcție/Date* sau să finalizați funcția selectată, contactați furnizorul dumneavoastră de servicii.

### **Codurile de funcţii (de 32 de caractere) ale panoului de control**

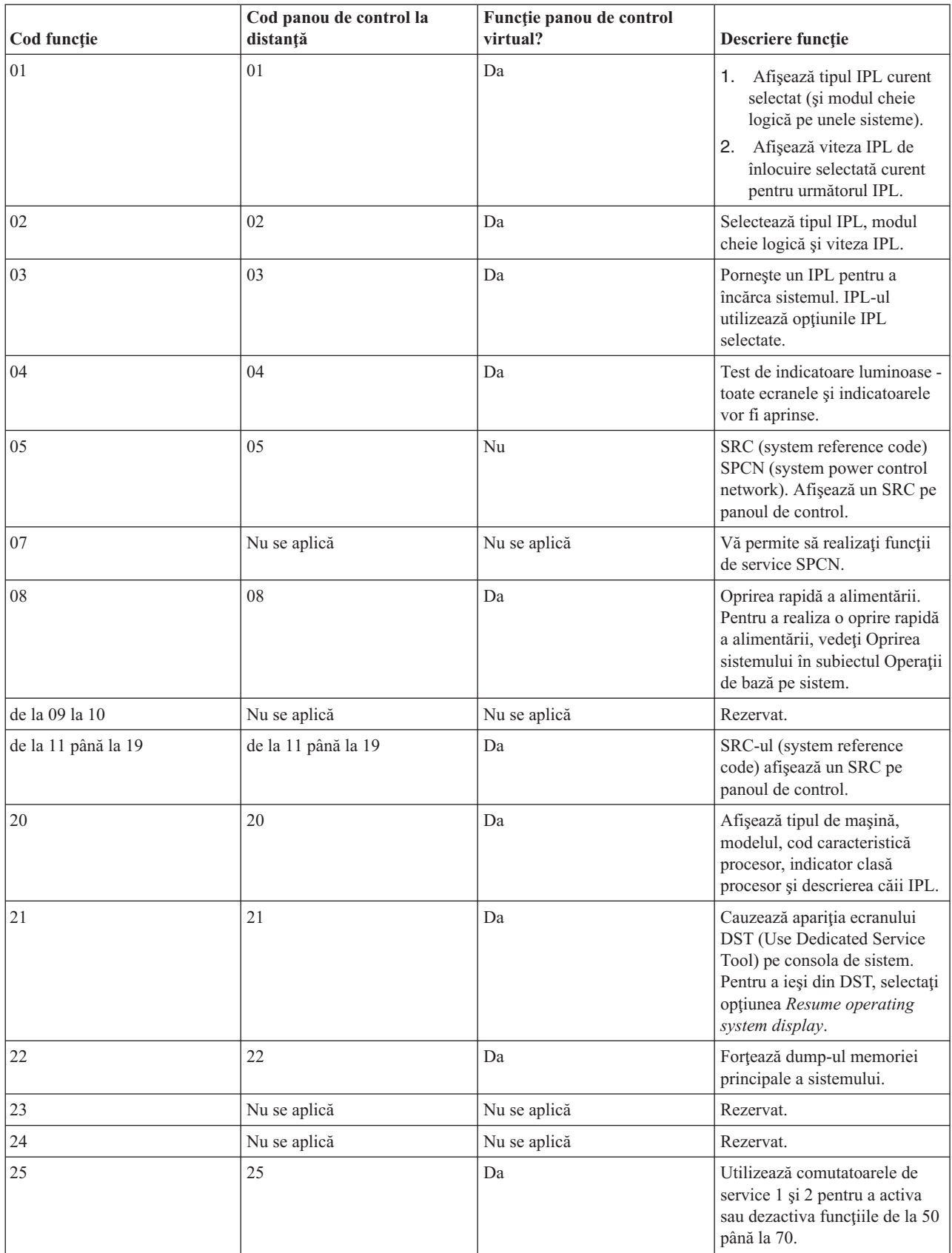

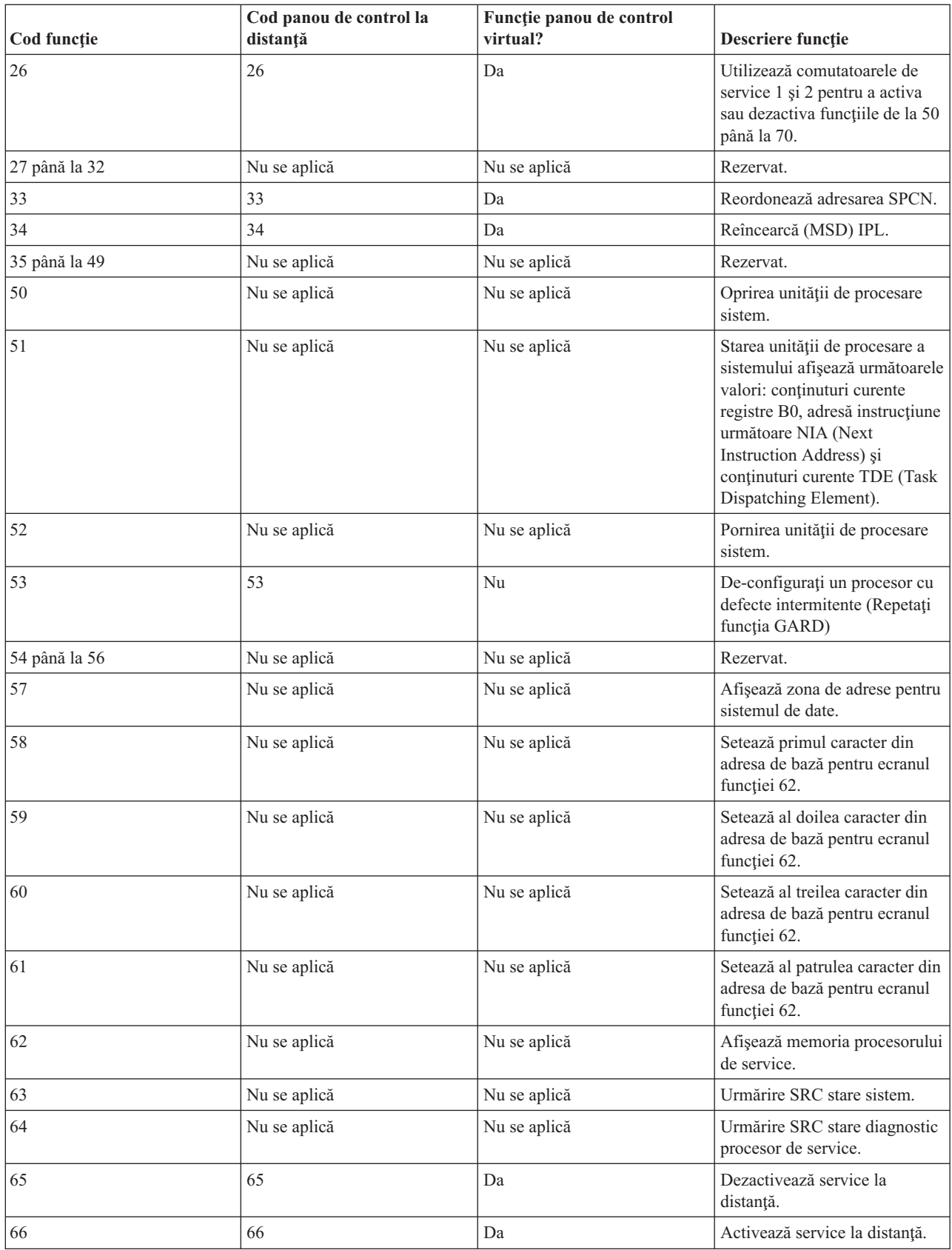

<span id="page-12-0"></span>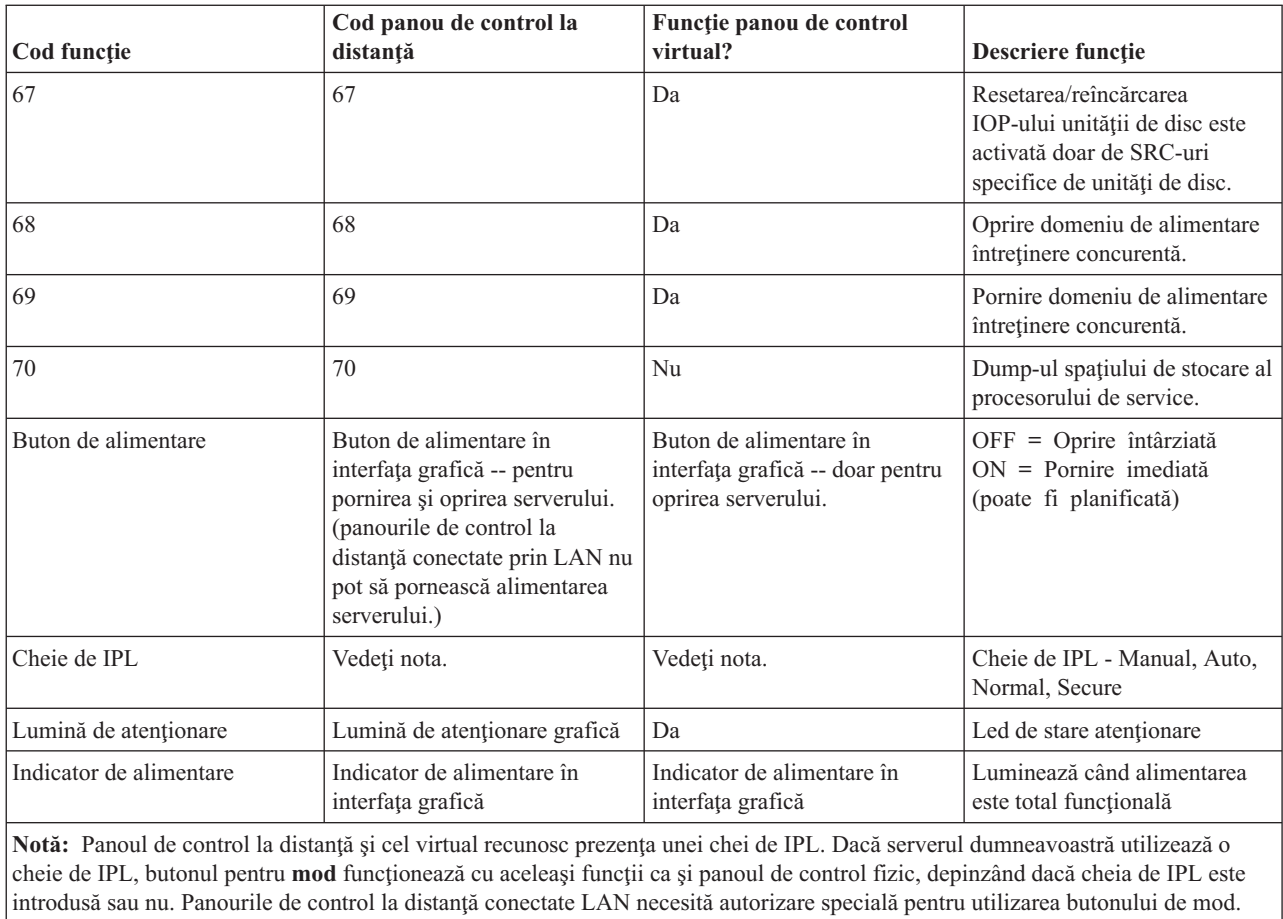

Dacă nu puteţi găsi codul funcţiei din tabelul anterior, suportul pentru client pentru adăugare de opţiuni sau de dispozitive, s-ar putea să nu fi fost disponibil la apariţia acestor informaţii. Căutaţi orice informaţii suplimentare despre coduri de funcţie ale unităţii, pentru codul funcţiei pe care l-aţi afişat în panoul de control.

Pentru mai multe detalii despre functii, vedeti Instructiuni și descrieri pentru funcții ale panoului de control.

#### **Concepte înrudite**

["Instrucţiuni](#page-17-0) şi descrieri pentru funcţii din panoul de control" la pagina 12

Aceste informații descriu fiecare funcție din panoul de control, utilizările și procedurile pentru fiecare funcție și când trebuie să utilizați fiecare funcție.

#### **Referinţe înrudite**

Oprirea sistemului

## **Butoanele, luminile şi indicatoarele panoului de control**

Aceste informaţii descriu interfaţa pentru fiecare tip de panou de control.

Acest subiect descrie butoanele, luminile şi indicatoarele pentru panoul de control. De asemenea, este descrisă interfaţa pentru panoul de control virtual şi panoul de control la distanţă. Interfeţele din panoul de control virtual şi din panoul de control la distanţă sunt identice.

Următoarele figuri arată:

- v Panoul de control la distanţă sau panoul de control virtual
- v Un Panou de control fără cheie de IPL
- v Un Panou de control cu cheie de IPL

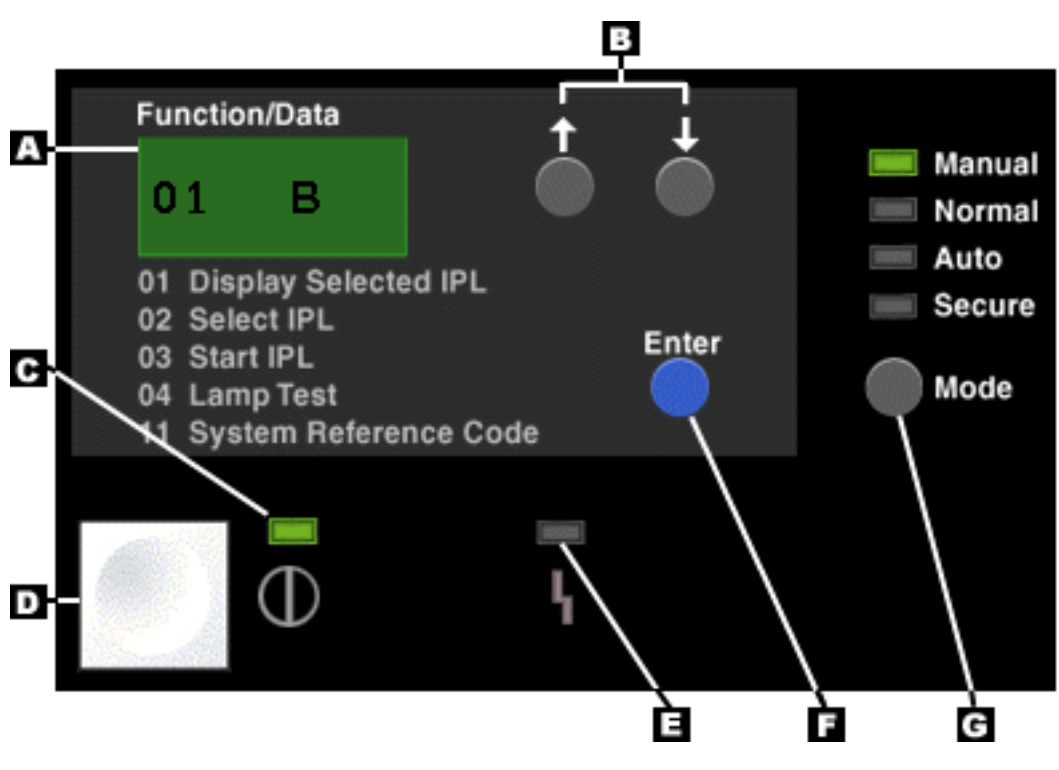

## **Panoul de control la distanţă şi panoul de control virtual**

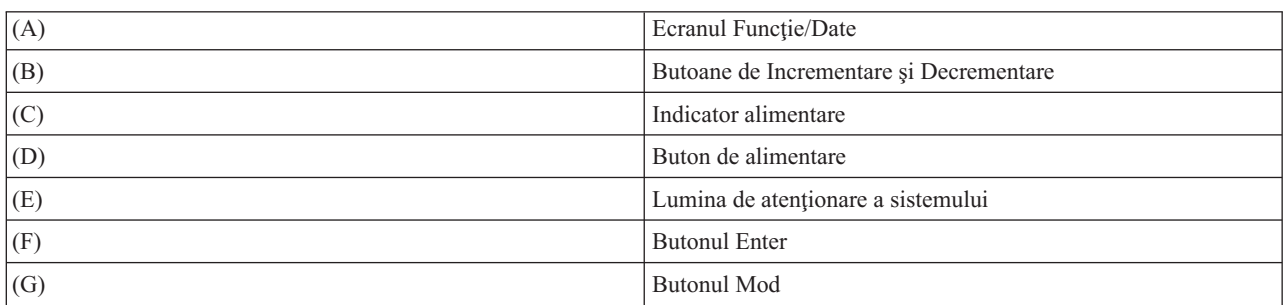

**Panoul de control fizic fără cheie de IPL**

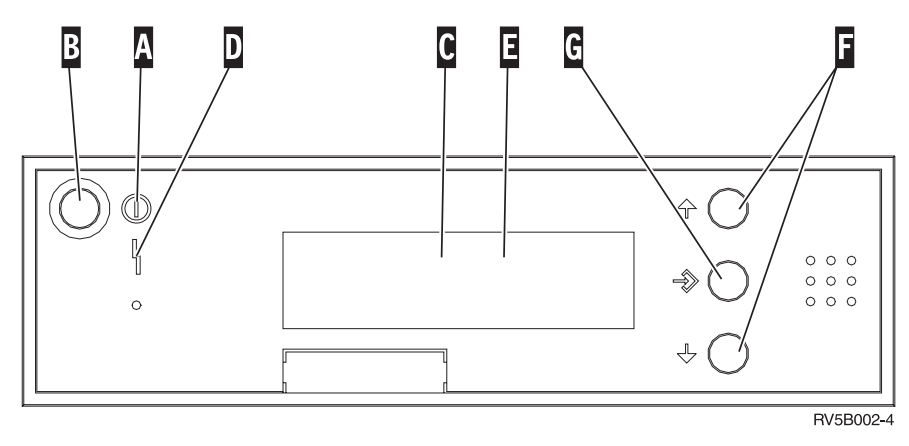

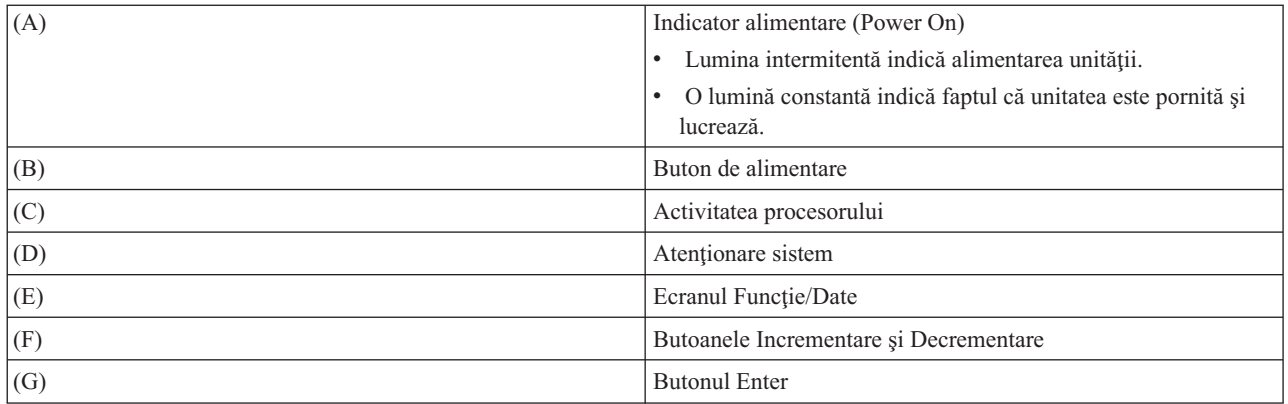

## **Panoul de control fizic cu cheie de IPL**

O cheie de IPL oferă operatorului controlul securităţii asupra funcţiilor panoului de control şi controlul asupra datelor care sunt accesibile din panoul de control. Cheia de IPL activează butonul Mod.

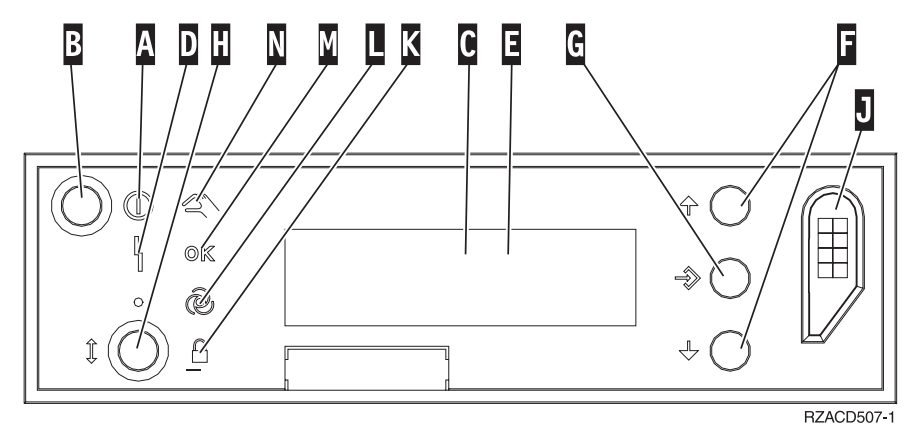

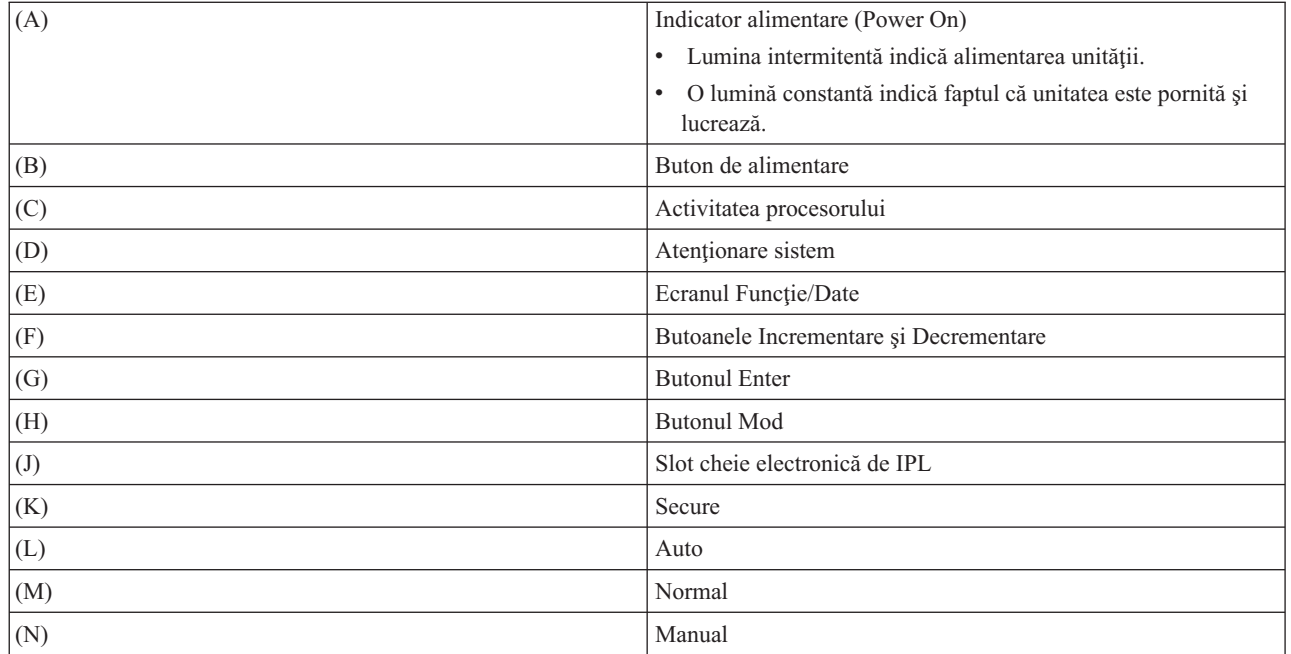

**Concepte înrudite**

<span id="page-15-0"></span>["Panoul](#page-7-0) de control fizic" la pagina 2

Panoul de control fizic este interfaţa dumneavoastră iniţială cu serverul iSeries . Puteţi utiliza panoul de control fizic pentru a realiza funcţii precum IPL sau pornirea şi oprirea alimentării. Funcţiile panoul de control au diverse grade de complexitate, de la funcţii care afişează stări (precum viteza IPL) la funcţii de service de nivel jos care sunt accesate doar de reprezentanții de service.

"Panoul de control la [distanţă"](#page-7-0) la pagina 2

Panoul de control la distanță este o modalitate de utilizare a funcțiilor panoului de control prin intermediul unui PC. Interfaţa grafică de utilizator pentru panoul de control la distanţă arată similar cu cea pentru panoul de control fizic.

["Panoul](#page-8-0) de control virtual" la pagina 3

Panoul de control virtual este o metodă alternativă pentru panoul de control la distantă pentru cablul paralel. Asemenea panoului de control la distantă, panoul de control virtual este o modalitate de utilizare a functiilor din panoul de control prin intermediul unui PC.

#### **Operaţii înrudite**

["Accesul](#page-16-0) la funcţiile panoului de control" la pagina 11 Aceste informatii furnizează pasi care vă explică cum să accesati funcțiile din panoul de control.

## **Setarea panoului de control**

Aceste instrucţiuni furnizează informaţii detaliate pe care le puteţi utiliza pentru a porni şi a face să ruleze panoul de control la distanță și panoul de control virtual.

Atât panoul de control la distanţă, cât şi panoul de control virtual sunt setate printr-o configuraţie a Consolei de operații. Veți avea nevoie să instalați Consola de operații și să configurați un panou de control la distanță sau un panou de control virtual pentru a recepționa funcțiile panoului de control. Pentru mai multe instrucțiuni specifice de setare:

### **Setarea panoului de control la distanţă**

Pentru a seta panoul de control la distanță, va trebui să instalați Consola de operații. Pe parcursul configurării cu ajutorul vrăjitorului, vi se va da posibilitatea de a selecta funcția panou de control la distanță.

Considerente pentru configurarea unei configuraţii de panou de control la distanţă:

- vi se cere să aveți cablu special pentru panoul de control la distanță ca să suporte configurația dumneavoastră. Vedeţi Instalarea Consolei de operaţii pentru cerinţe specifice.
- v O consolă locală conectată printr-un suport de apel telefonic (dial-up) nu suportă funcţiile panoului de control la distanţă. O consolă la distanţă conectată printr-un suport de apel telefonic (dial-up) suportă funcţiile din panoul de control la distanţă doar dacă consola locală la care este conectat are cablul instalat şi configurat.

### **Setarea panoului de control virtual**

Situl web iSeries Access oferă informaţii de setare specifice pentru configurarea panoului dumneavoastră de control virtual. Pentru ca panoul de control virtual să funcţioneze, trebuie să aveţi o consolă locală ataşată direct la serverul configurat. Pentru a seta o consolă locală ataşată direct la configuraţia serverului, va trebui să urmaţi instrucţiunile de setare din Consola de operaţii. Utilizarea funcţiilor panoului de control virtual are unele limitări şi restricţii, aşa că aveţi grijă să ţineţi cont de cele menţionate în instrucţiunile de instalare.

Vedeţi Depanarea Consolei de operaţii pentru informaţii despre depanarea panoului de control la distanţă şi a panoului | de control virtual. |

#### **Concepte înrudite**

"Panoul de control la distantă" la pagina 2

Panoul de control la distantă este o modalitate de utilizare a functiilor panoului de control prin intermediul unui PC. Interfaţa grafică de utilizator pentru panoul de control la distanţă arată similar cu cea pentru panoul de control fizic.

Consola de operaţii

#### **Operaţii înrudite**

<span id="page-16-0"></span>Instalarea cablurilor Consolei de operaţii **Informaţii înrudite** [Consola](http://www.ibm.com/eserver/iseries/access/console) de operaţii iSeries Depanarea conexiunilor Consolei de operaţii

## **Accesul la funcţiile panoului de control**

Aceste informații furnizează pași care vă explică cum să accesați funcțiile din panoul de control.

Aceste instrucţiuni se aplică pentru panoul de control fizic, panoul de control la distanţă sau pentru panoul de control virtual. Dacă utilizaţi panoul de control virtual sau panoul de control la distanţă, faceţi clic pe butonul unde instrucțiunile vă spun să apăsați. Pentru a utiliza panoul de control, parcurgeți următorii pași:

- 1. Dacă panoul dumneavoastră de control are o cheie de IPL, introduceţi cheia de IPL şi apăsaţi butonul pentru mod pentru a selecta modul manual. Trebuie să efectuaţi acest pas chiar dacă utilizaţi panoul de control la distanţă sau panoul de control virtual.
- 2. Pentru a selecta numărul unei funcții, apăsați (sau faceți clic pe) butonul Incrementare (^) sau Decrementare (V) de pe panoul de control până când apare pe ecran numărul funcţiei. | |
	- 3. Apăsaţi (sau faceţi clic pe) butonul Enter.

#### **Concepte înrudite**

["Panoul](#page-7-0) de control fizic" la pagina 2

Panoul de control fizic este interfata dumneavoastră inițială cu serverul iSeries . Puteți utiliza panoul de control fizic pentru a realiza functii precum IPL sau pornirea și oprirea alimentării. Funcțiile panoul de control au diverse grade de complexitate, de la funcţii care afişează stări (precum viteza IPL) la funcţii de service de nivel jos care sunt accesate doar de reprezentanții de service.

"Panoul de control la [distanţă"](#page-7-0) la pagina 2

Panoul de control la distanță este o modalitate de utilizare a funcțiilor panoului de control prin intermediul unui PC. Interfaţa grafică de utilizator pentru panoul de control la distanţă arată similar cu cea pentru panoul de control fizic.

["Panoul](#page-8-0) de control virtual" la pagina 3

Panoul de control virtual este o metodă alternativă pentru panoul de control la distanţă pentru cablul paralel. Asemenea panoului de control la distanţă, panoul de control virtual este o modalitate de utilizare a funcţiilor din panoul de control prin intermediul unui PC.

"Butoanele, luminile şi [indicatoarele](#page-12-0) panoului de control" la pagina 7

Aceste informaţii descriu interfaţa pentru fiecare tip de panou de control.

## **Panoul de control cu cheie de IPL**

Notă: Butoanele, luminile și indicatoarele panoului de control descriu interfața pentru panoul de control virtual și pentru panoul de control la distanţă.

<span id="page-17-0"></span>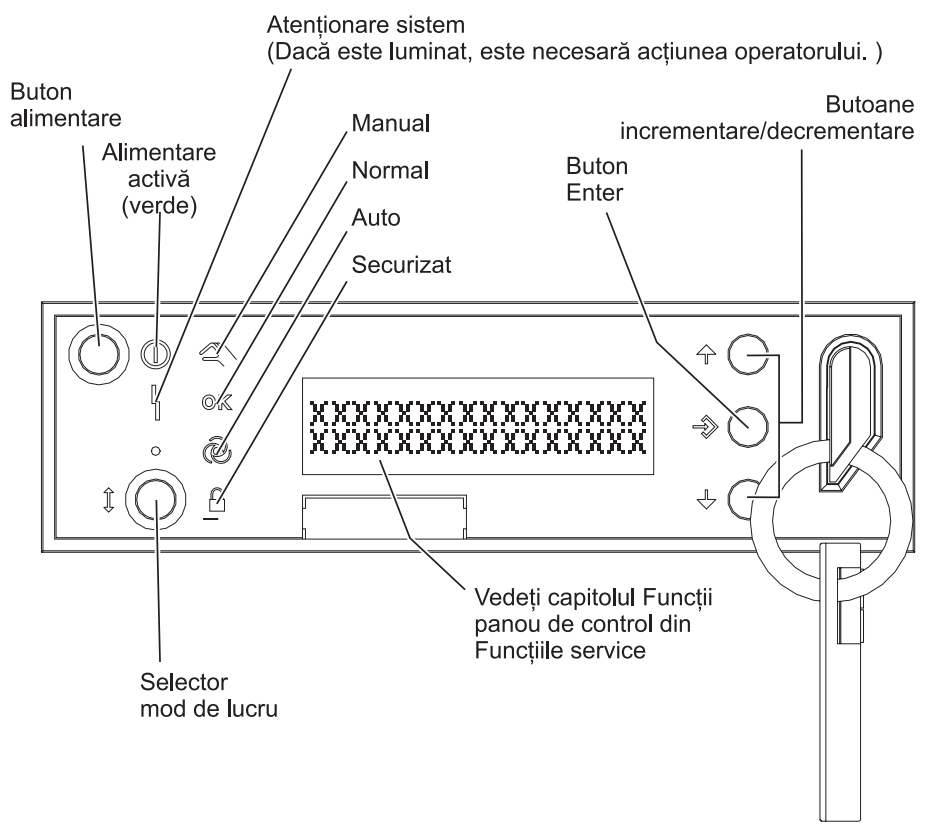

RZAQ2700-5

Acest desen prezintă următoarele elemente de pe panoul de control:

- v Indicatorul de alimentare pornită
- Butonul de alimentare
- v Lumina de atenţionare a sistemului
- Ecranul Funcție/Date
- v Butoanele de Incrementare şi de Decrementare
- Butonul Enter
- v Selectorul de mod
- Slotul cheii electronice de IPl

## **Instrucţiuni şi descrieri pentru funcţii din panoul de control**

Aceste informaţii descriu fiecare funcţie din panoul de control, utilizările şi procedurile pentru fiecare funcţie şi când trebuie să utilizaţi fiecare funcţie.

Acest subiect conține informații detaliate care descriu toate funcțiile din panoul de control și modul de lucru cu aceste funcții. Panoul de control la distanță și panoul de control virtual pot realiza majoritatea acestor funcții. Panoul de control fizic poate realiza toate aceste functii.

Puteți clasifica funcțiile din panoul de control pe trei categorii:

#### **Funcţiile normale din panoul de control.**

Funcțiile normale din panoul de control sunt funcțiile care sunt realizate cel mai adesea. Ele includ funcții ca afișarea vitezei IPL și forțarea serverului pentru a realiza un IPL. De asemenea, ele includ funcții ca forțarea DST-ului și forţarea unui dump a memoriei principale. Aceste funcţii sunt de la 01 la 49.

#### <span id="page-18-0"></span>**Funcţiile extinse din panoul de control.**

Funcțiile extinse din panoul de control sunt realizate mai rar. Ele sunt funcțiile pe care trebuie să le realizeze doar reprezentanții de service de suport. Funcțiile extinse sunt de la 50 la 70.

#### **Funcţiile de depanare de nivel jos din panoul de control**

Acestea sunt funcţiile de la 57 la 70 şi trebuie realizate doar de reprezentaţii de service.

**Notă:** Exemplele din următoarele subiecte arată panouri de control cu afişj pe 4 cuvinte (32 caractere). Panourile de control cu afisare pe 1 cuvânt (8 caractere) arată doar primul cuvânt (8 caractere) din fiecare functie.

Următoarele subiecte dețin informații și instrucțiuni detaliate pentru utilizarea funcțiilor din panoul de control:

#### **Operaţii înrudite**

["Funcţiile](#page-9-0) panoului de control" la pagina 4

Aceste informații furnizează un tabel care arată fiecare funcție din panoul de control și dacă fiecare tip de panou de control suportă acea funcție.

## **Funcţiile normale în panoul de control**

Ceea ce urmează sunt instrucțiuni pentru a utiliza funcțiile de la 01 până la 49. Funcțiile de la 21 până la 49 sunt disponibile atunci când selectaţi modul manual de lucru.

Instrucţiunile pe care le urmaţi pentru funcţia 01 sau funcţia 02 depind de utilizarea sau nu a unei chei electronice pentru serverul dumneavoastră. De asemenea, instrucţiunile pentru funcţia 01 şi 02 alternează între servere cu cheie de IPL şi servere fără cheie de IPL.

Pentru a determina cum se activează funcţiile 01 şi 02 într-un panou de control, faceţi după cum urmează:

#### 1. **Are panoul de control o cheie de IPL electronică?**

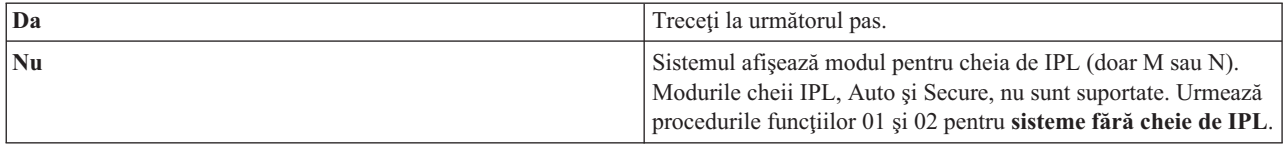

#### 2. Introduceţi cheia de IPL.

Apăsaţi butonul pentru selectarea modului de lucru pentru a selecta modul IPL. Urmează procedurile funcţiilor 01 şi 02 pentru **sistemele cu cheie de IPL**.

**Notă:** Funcţia care este afişată nu este activată până nu aţi apăsat Enter în panoul de control.

Pentru a selecta un număr de funcție apăsați butonul de Incrementare (^) sau cel de Decrementare (V) din panoul de control. Pentru a activa funcția, apăsați Enter în panoul de control atunci când sistemul afișează numărul funcției dorite.

#### **Funcţia 01-Tipul şi viteza IPL selectate pe ecran (pe sistemele cu cheie de IPL)**

Această funcţie vă permite să afişaţi tipul IPL selectat şi viteza pentru următorul IPL.

- 1. Afişează tipurile IPL (A, B, C, or D).
- 2. Afişează viteza IPL (F, S, SE, V=F, or V=S).

Când este selectată, functia 01 afisează tipul IPL actual selectat și valorile vitezei IPL (unde fiecare () reprezintă 1 caracter):

Următorul tabel arată un exemplu de funcție 01 cu cheie de IPL.

#### **Funcţia 01 pe sisteme cu cheie de IPL**

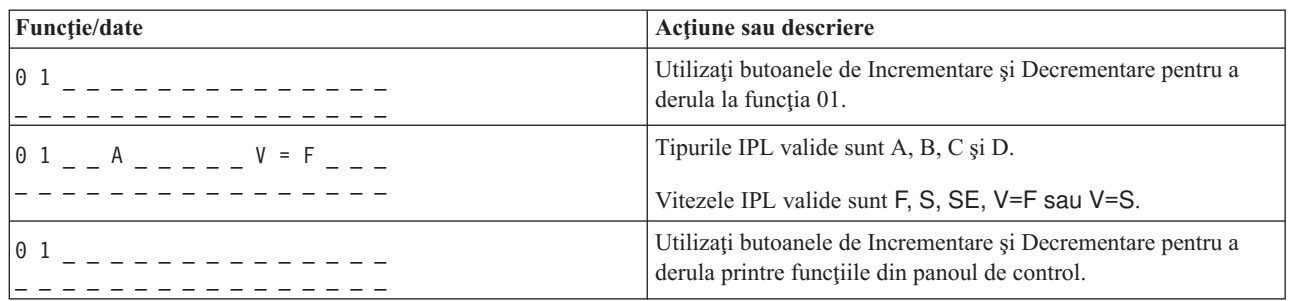

#### Funcția 01 - Afișare tip IPL selectat, modul pentru cheia logică și viteza IPL (pe sisteme fară cheie de IPL)

Această funcție vă permite să afișați tipul IPL selectat, modul pentru cheia logică și viteza pentru următorul IPL.

- 1. Afişează tipurile IPL (A, B, C, or D).
- 2. Afişează modurile cheii logice (M sau N).
- 3. Afişează viteza IPL (F, S, SE, V=F, or V=S).

Următorul tabel arată un exemplu de funcţie 01 pe sistemele fără cheie de IPL.

#### **Funcţia 01 pe un sistem fără cheie de IPL**

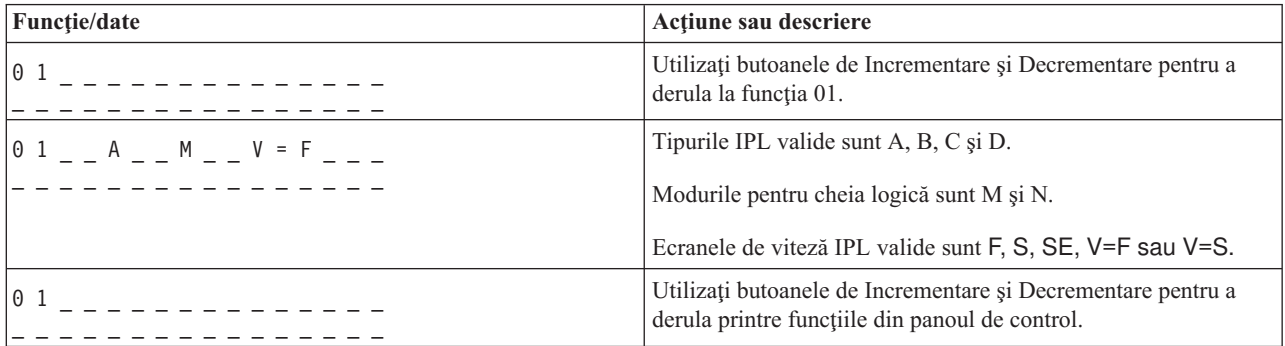

#### Funcția 02 cu cheie de IPL electronică - Selectare tip IPL și viteză IPL de înlocuire (pe sisteme cu cheie de IPL)

Înainte să puteți utiliza funcția 02, trebuie să aveți sistemul în modul Manual. Puteți face modificări de selecție a tipurilor IPL cu sistemul alimentat sau nu. În orice caz, pentru a selecta înlocuirea vitezei de IPL, trebuie să opriţi alimentarea sistemului.

Următorul tabel arată secvenţa folosită pentru a selecta tipul IPL pe serverele iSeries care sunt puse sub tensiune.

#### **Funcţia 02 selectează tipul IPL pe sistemele cu cheie de IPL şi care au alimentarea pornită.**

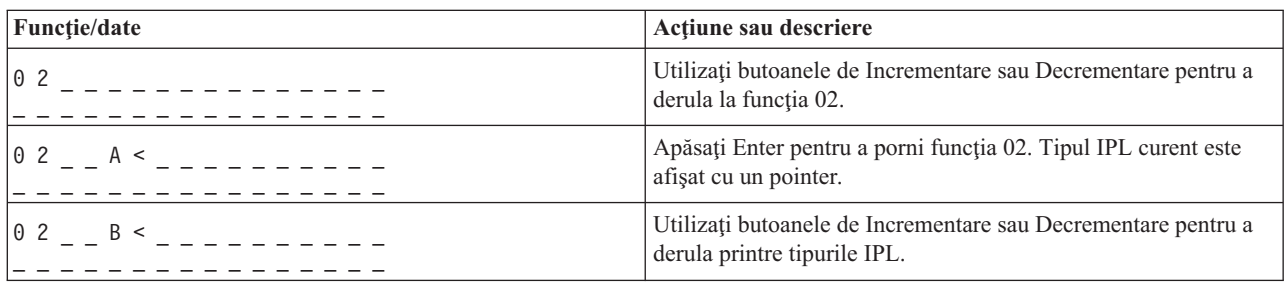

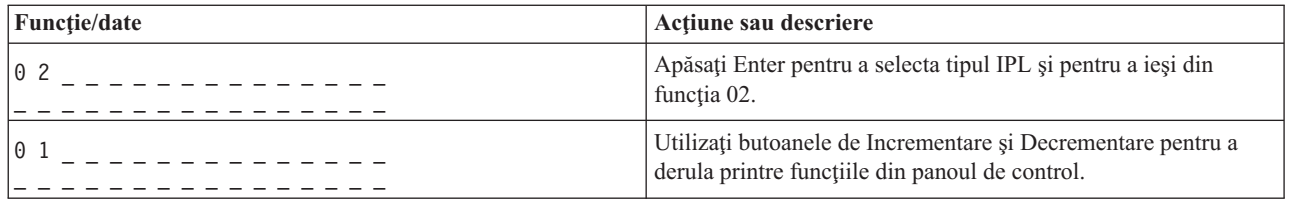

Următorul tabel arată secvenţa folosită pentru a selecta tipul şi viteza IPL pe sistemele iSeries 400 care sunt oprite.

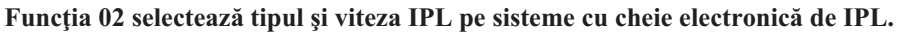

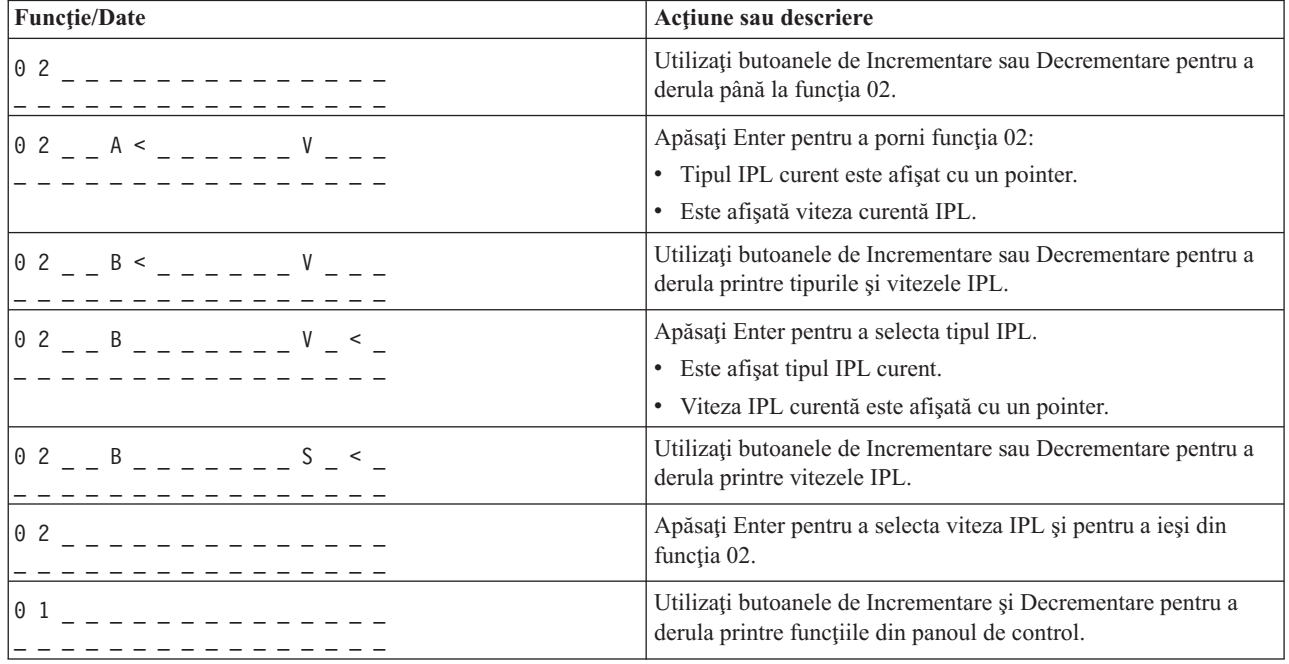

#### Funcția 02 fără cheie de IPL electronică - Selectare tip IPL, înlocuire viteză IPL și modul cheie logică (pe **sisteme fără cheie de IPL).**

Puteți utiliza funcția 02 atât din modul normal, cât și din cel manual. Această funcție vă permite să selectați tipul de IPL şi modul de cheie logică pe sistem fie că e pornit, fie că e oprit. Înainte de a selecta înlocuirea vitezei IPL, trebuie să opriţi alimentarea sistemului.

#### **Sisteme cu alimentarea pornită**

Pentru sistemele fără cheie pornite, se utilizează funcţia 02 pentru a selecta modul IPL şi modul pentru cheia logică. Următorul tabel arată un exemplu de secvență de selecție pentru tipul IPL și modul cheie logică cu funcția 02 pentru un sistem alimentat care nu are cheie de IPL.

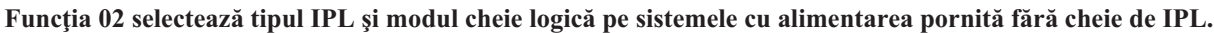

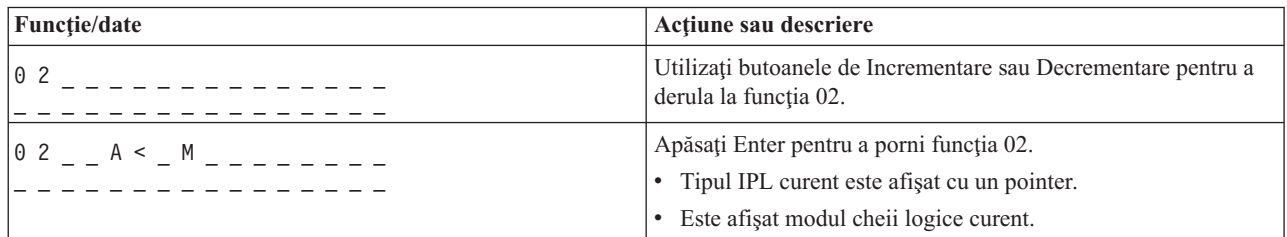

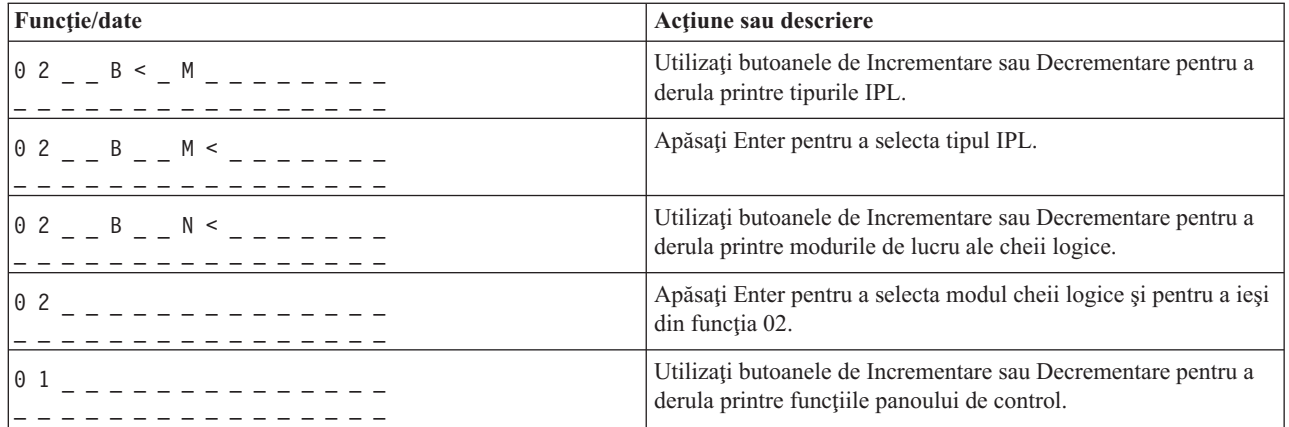

#### **Sisteme cu alimentarea oprită**

Pentru sisteme cu alimentarea oprită fără cheie, funcția 02 este utilizată pentru selectarea tipului IPL, modul cheii logice și indicatoarelor vitezei IPL. Următorul tabel arată un exemplu de funcție 02 cu secvența de selecție tip IPL, mod cheie logică şi viteză IPL, pentru sistemele care au alimentarea oprită şi care nu au cheie de IPL.

#### Funcția 02 selectează tipul IPL, modul cheie logică și viteza IPL pe sistemele care au alimentarea dezactivată și **care nu au cheie de IPL.**

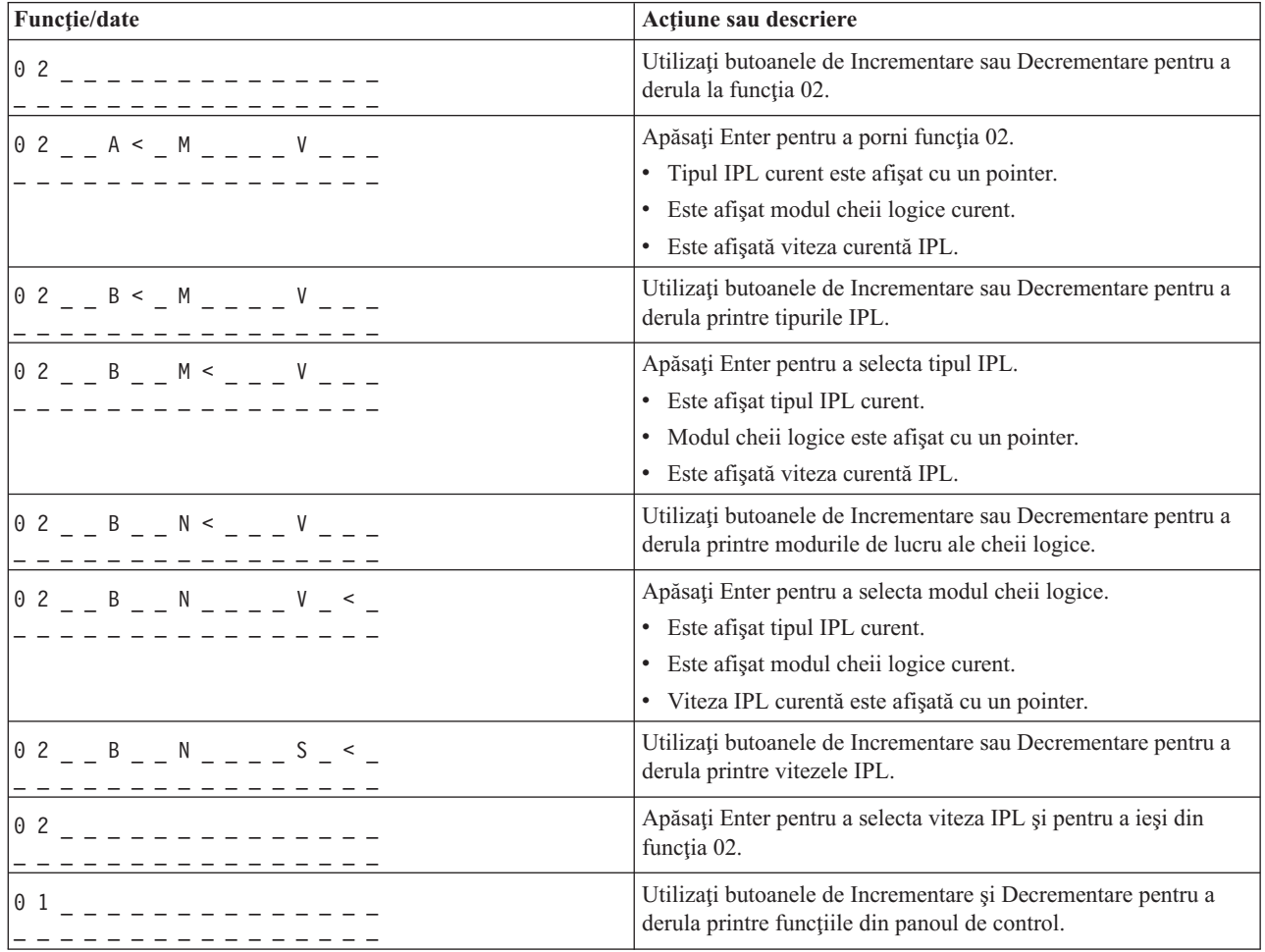

#### **Funcţia 03 - Pornire IPL**

Sistemul activează funcția 03, doar atunci când modul cheii este setat pe manual și alimentarea sistemului este activată.

Această funcție pornește un IPL de tipul IPL selectat, când apăsați butonul Enter. Sistemul va încărca tot codul licențiat intern (LIC)(Licensed Internal Code).

**Atenţie:** Sistemul nu realizează închiderea sistemului înainte de IPL. Utilizarea acestei funcţii poate cauza pierderea de date.

#### **Funcţia 04-Test de indicatoare luminoase**

Această funcție arată dacă vreunul dintre indicatoarele panoului de control este ars și dacă caracterele care sunt afișate pe ecranul *Funcţie/Date* din panoul de control sunt valide. Când activaţi acest test, toate luminile şi indicatoarele din panoul de control licăresc.

Testul de indicatoare luminoase continuă pe sistemul panoului de control până când realizaţi o altă funcţie a panoului de control sau o procedură de alimentare. Testul de indicatoare luminoase pentru unitatea extinsă a panoului de control este activ timp de 25 de secunde şi nu licăreşte.

Utilizați această procedură pentru a verifica dacă luminile din panoul de control funcționează corect. Dacă nu puteți completa aceşti paşi contactaţi furnizorul dumneavoastră de service.

- 1. Porniţi alimentarea sistemului.
- 2. Apăsați butoanele Incrementare (^) sau Decrementare (V) din panoul de control pentru a afișa funcția 04. Apăsaţi Enter în panoul de control.
- 3. Licăresc toate luminile şi indicatoarele de pe panoul de control al sistemului?

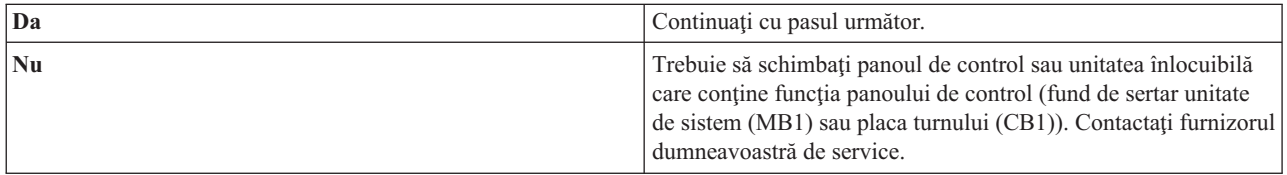

#### 4. Se aprind toate luminile de pe panoul de control din unitatea extinsă?

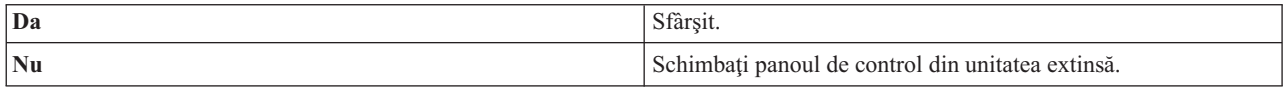

Luminile din panoul de control funcționează corect.

#### **Funcţia 05 - SRC SPCN**

Funcția 05 afișează informații despre defecte de alimentare și furnizează coduri de referință informativă pe parcursul procedurilor de întreținere simultane ale unității de disc. Formatul pentru această funcție este prezentat în continuare:

#### **Formate SPCN SRC**

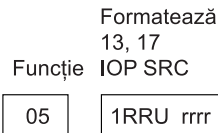

RR = Numărul cadrului unde este instalată unitatea care eșuează U = Portul SPCN la care este conectată unitatea care esuează

 $rrrr = URC$ 

RBAFH500-0

#### **Funcţia 07**

Funcția 07 este folosită doar în timpul serviciului de reprezentanții autorizați de service IBM.

#### **Funcţia 08 - Oprire rapidă**

Funcția 08 este activată atunci când modul cheii este setat la manual și sistemul are alimentarea pornită.

Utilizați această funcție atunci când sistemul este suspendat și nu puteți face o oprire a alimentării.

Prima dată când selectaţi funcţia 08 şi apăsaţi Enter, sistemul afişează un SRC de atenţionare, 11 A1xx 8008. Acest SRC indică că dumneavoastră aţi selectat funcţia 08. La a doua selectare a funcţiei 08 şi la apăsarea tastei Enter, confirmaţi dezactivarea sistemului de alimentare. Pentru a realiza o oprire rapidă a alimentării sistemului, vedeţi Oprirea sistemului în subiectul Operaţiile de bază ale sistemului.

**Atenţie:** Nu se realizează oprirea activităţii sistemului (shutdown) înainte de IPL. Utilizarea acestei funcţii poate cauza pierderea de date.

**Atenţie:** Dacă parola sistemului a fost schimbată la cel mai recent IPL, realizarea unei închideri rapide a alimentării sistemului poate cauza pierderea noii parole.

#### **Funcţiile de la 09 la 10 - Rezervate**

Aceste functii sunt rezervate pentru operații viitoare ale panoului de control.

#### **Funcţiile de la 11 la 19 - SRC (System Reference Code)**

Funcţiile de la 11 până la 19, dacă sunt activate, reprezintă cuvintele SRC-ului.

Trebuie să înregistraţi informaţiile SRC pentru raportarea de erorii şi să contactaţi furnizorul dumneavoastră de service.

#### **Funcţia 20 - Tipul sistemului, Modelul, Codul de caracteristică, Nivelul dehardware, Descrierea căii IPL**

Această funcție afișează tipul de mașină, modelul, codul caracteristicii de procesor, nivelul de hardware și descrierea căii IPL în următorul format:

t m m m c c c c \_ \_ \_ \_ \_ \_ \_ \_  $h h h h_{\_--\_Li}$ 

#### Valorile pentru *t* indică tipul de maşină:

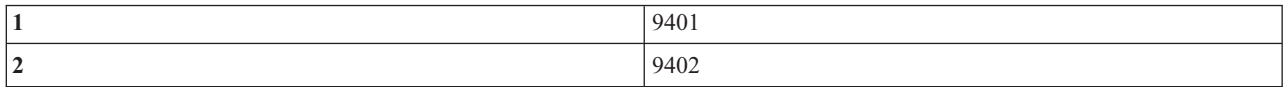

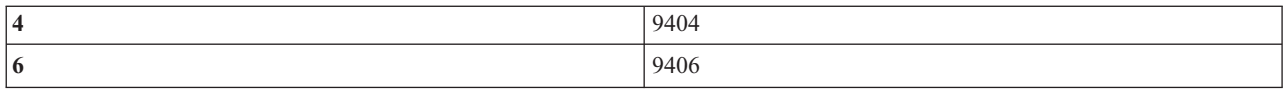

Valori pentru *m* a indica modelul:

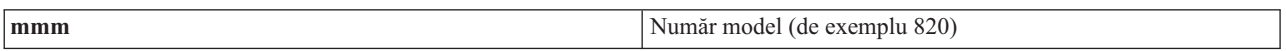

Valorile pentru *c* indică codul caracteristicii de procesor:

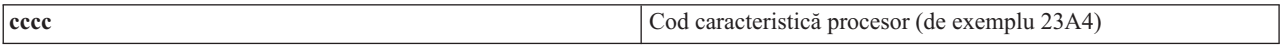

Valorile pentru *hhhh* indică nivelul hardware al procesorului:

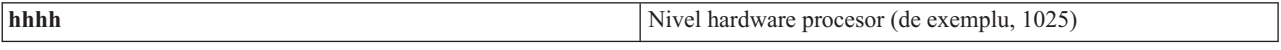

Valorile pentru *iiiiiiii* indică descrierea căii de pornire alimentare sau repornire sistem:

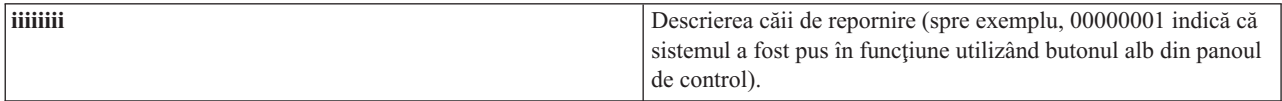

Ar trebui să înregistraţi aceste informaţii cu SRC.

#### **Funcţia 21 - Facere DST disponibil**

Această funcţie face ca DST-ul să fie disponibil în consola de afişare a sistemului. Ecranul *Use Dedicated Service Tools (DST)* apare pe consola primară sau pe consola alternativă.

Pentru ieşirea din DST şi reîntoarcerea la sistemul de operare, selectaţi opţiunea *Resume operating system display* din ecranul *Use Dedicated Service Tools (DST)*.

#### **Funcţia 22 - Dump memorie principală**

Această funcţie face dump-ul memoriei principale şi al datelor procesorului pe disc.

**Notă:** Înainte de selectarea functiei 22, determinati dacă funcția 34 este disponibilă (apare 00 pe panou după ce selectati funcția 34). Dacă aceasta este disponibilă, atunci sistemul va încerca să ruleze un IPL de dump al memoriei principale. Când se foloseste functia 34 se încearcă din nou IPL-ul, astfel încât dump-ul original să nu se fi pierdut. Dacă funcția 34 nu este activată, (apare >FF pe panou după ce ați selectat funcția 34), întoarceți-vă şi porniţi funcţia 22.

La prima selectare a funcției 22 și la apăsarea tastei Enter, sistemul va afișa SRC de atenționare 11 A1xx 3022. Acesta indică faptul că dumneavoastră ați selectat funcția 22. Pentru dump-ul pe disc al memoriei principale și al datelor procesorului, trebuie să selectaţi funcţia 22 din nou şi să apăsaţi Enter.

Utilizați această funcție doar atunci când este necesar un dump al memoriei principale, spre exemplu, după o condiție de suspendare (sistem suspendat) sau după o operaţie eşuată a sistemului.

**Atenţie:** Nici o închidere de sistem nu se efectuează înaintea dump-ului memoriei principale. Utilizarea acestei funcţii poate cauza pierderea de date.

**Funcţiile 25 şi 26 - Comutatoarele de service 1 şi 2**

<span id="page-25-0"></span>În funcţia 25, este setat comutatorul reprezentantului de service 1. Funcţia 25 este primul pas necesar pentru setarea domeniul de funcții service (de la 50 la 99).

În funcţia 26, comutatorul reprezentantului de service 2 este setat. Funcţia 26 este al doilea pas necesar pentru setarea domeniul de funcţii service (de la 50 la 99).

#### **Funcţia 33 - Reordonare adresare SPCN**

Această funcţie pune adresele de dulap în ordinea corectă pentru a arăta poziţia lor în reţeaua SPCN (system power control network). Utilizati această functie când adăugati sau scoateti dulapuri din sistem.

#### **Funcţia 34 - Reîncercare MSD IPL**

Funcția 34 este activată doar pentru IPL-uri de dump ale memoriei principale. Puteți utiliza această funcție atunci când sistemul este suspendat în timpul IPL-ului (MSD), pentru a încerca din nou IPL-ul, fără a pierde informaţiile de dump originale.

## **Funcţiile extinse în panoul de control**

Sistemul activează funcțiile de service, de la 50 până la 70, atunci când selectați modul manual și introduceți funcția 25 (comutator service 1), după care introduceţi funcţia 26 (comutator service 2). Utilizaţi **subfuncţii** cu Funcţiile 51 şi de la 57 până la 64.

#### **Note:**

- 1. Când o funcție nu are date de afișat, apare FF.
- 2. Câteva funcții mai de sus, de la 50 până la 70, nu sunt suportate la utilizarea panoului de control la distanță şi panoului de control virtual, depinzând de conexiune.
- 3. Funcțiile care nu sunt suportate de panoul de control la distanță și de cel virtual afișează FF.

Pentru a activa funcţiile de la 50 până la 70:

- 1. Selectaţi funcţia 25 şi apăsaţi Enter. Pe ecran apare 25 00.
- 2. Utilizaţi butonul de Incrementare pentru a selecta funcţia 26 şi apăsaţi Enter. Ecranul citeşte în scurt timp 26 00. Apoi, în mod normal, afişează 01 B când funcţiile de mai sus s-au activat. | |

Acum funcţiile de la 50 până la 70 sunt disponibile.

Puteti dezactiva functiile de service prin selectarea și introducerea funcției 25 (comutator de service 1) sau a funcției 26 (comutator de service 2).

Pentru a dezactiva funcțiile de la 50 până la 70, selectați funcția 25 și apăsați Enter. Atunci funcțiile de la 50 până la 70 nu mai sunt disponibile.

#### **Utilizarea subfuncţiilor**

Pentru a lucra cu subfuncții, faceți după cum urmează:

- 1. Utilizaţi butonul Incrementare sau Decrementare pentru a selecta funcţia corespunzătoare şi apăsaţi Enter. Numărul funcției apare cu asteriscuri (\*\*); spre exemplu, 57\*\*. Cele două asteriscuri indică disponibilitatea subfuncțiilor.
- 2. Apăsați butonul de Incrementare. Apare primul număr de subfuncție; spre exemplu, 5700.
- 3. Cum apare numărul subfuncției, apăsați Enter. Sistemul afișează datele asociate cu numărul subfuncției.
- 4. Apăsați butonul de Incrementare. Apare următorul număr de subfuncție; spre exemplu, 5701.
- 5. Cum apare numărul subfuncţiei, apăsaţi Enter. Sistemul afişează datele asociate cu noul număr de subfuncţie.
- 6. Repetaţi aceşti paşi pentru a aduna toate datele care sunt asociate cu subfuncţia.
- 7. Utilizaţi butonul Incrementare sau Decrementare pentru a vă reîntoarce la funcţia de afişare cu asteriscuri; spre exemplu 57\*\*.
- 8. Apăsaţi Enter pentru a ieşi din subfuncţii.

#### **Funcţia 50 - Oprire procesor de sistem**

Această funcţie opreşte procesorul sistem.

Atentie: Această functie ar putea cauza oprirea anormală a sistemului. Utilizati-o doar când sunteti directionati de următorul nivel de suport.

#### **Funcţia 51- Starea procesorului de sistem**

Această funcție afișează următoarele valori:

- v Următoarea adresă de instrucţiune (NIA)(Next instruction address)
- v Adresa elementului dispecerat de task-uri TDE (task dispatching element)

Datele pot fi afișate câte 8 digiți la un moment dat. Selectați și introduceți un număr de subfuncție pentru a afișa fiecare cuvânt de date de la 00 la 0F.

Următorul tabel este un exemplu de subfuncție de afișare de date care arată informațiile NIA și TDE.

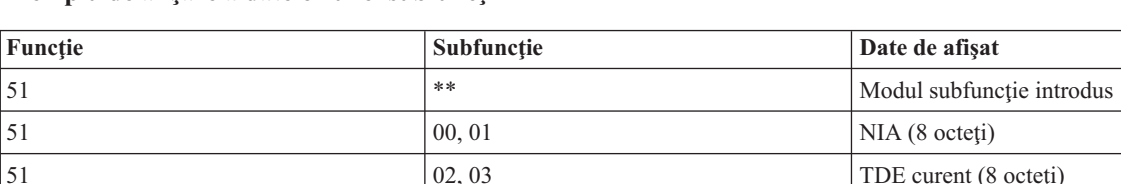

#### **Exemplu de afişare a datelor unei subfuncţii**

#### **Funcţia 52 - Pornire procesor sistem**

Această functie pornește procesorul sistemului (după ce acesta a fost oprit).

#### **Funcţia 53 - Repetare GARD**

Această funcție afișează următoarele valori:

- v Ştergere memorie, procesor, L3 repetă GARD
- v Activare memorie, procesor, L3 repetă GARD
- v Dezactivare memorie, procesor, L3 repetă GARD
- Vizualizare stare activare/dezactivare

Acastă funcție deconfigurează permanent un procesor cu defecțiuni intermitente, în timpul IPL-ului ce urmează defectării. Aceasta se realizează în cazul în care diagnozele IPL nu pot detecta cauza eşecului şi îl de-configurează automat. Procesorul care eșuează trebuie înlocuit sau funcția Repetare GARD trebuie să fie ștearsă înainte ca procesorul să poată fi reutilizat.

**Atenţie:** Această funcţie poate cauza de-configurarea permanentă a unui procesor după o cădere de tensiune. Utilizați-o doar când sunteți direcționați de următorul dumneavoastră nivel de suport.

Următorul tabel este un exemplu de afişaj de date al unei subfuncţii care arată informaţii despre Repetare GARD.

#### <span id="page-27-0"></span>**Exemplu de afişare date de subfuncţie**

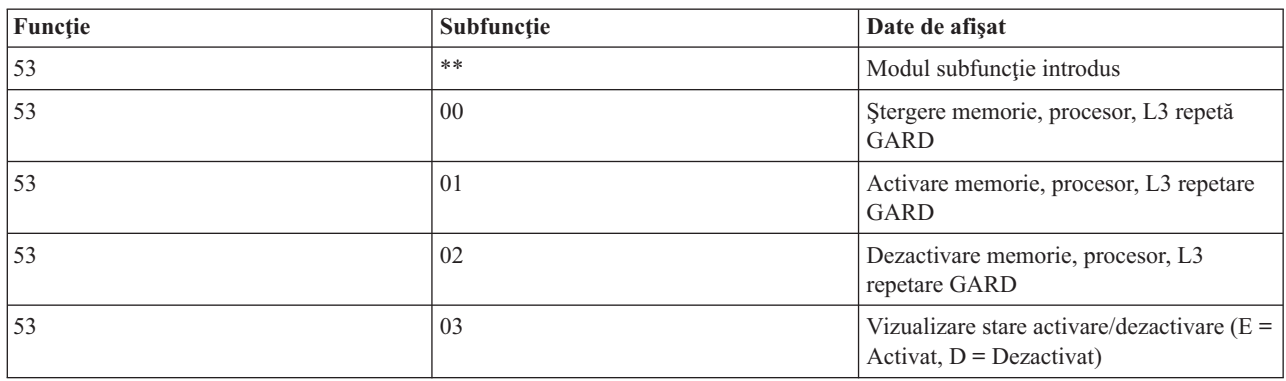

## **Funcţiile de depanare de nivel jos ale panoului de la 57 până la 70**

Puteți activa aceste funcții prin selectarea modului manual și prin selectarea funcțiilor 25 și 26.

Ceea ce urmează este o listă cu toate nivelele inferioare a panourilor de depanare funcții și cu o descriere pentru fiecare:

**Funcţia 57 - Afişare adrese zonă de date diagnostic ale procesorului de service.** Aceste adrese pot fi utilizate pentru afişarea datelor de depanare din funcția 62.

**Funcţia 58 - Setarea primului caracter din adresa de bază pentru ecranul funcţiei 62**.

**Funcţia 59 - Setarea celui de-al doilea caracter din adresa de bază pentru ecranul funcţiei 62**.

**Funcţia 60 - Setarea celui de-al treilea caracter din adresa de bază pentru ecranul funcţiei 62**.

**Funcţia 61 - Setarea celui de-al patrulea caracter din adresa de bază pentru ecranul funcţiei 62**.

**Funcţia 62 - Afişarea memoriei procesorului de service**. Această funcţie afişează memoria procesorului de service începând de la adresa care a fost setată cu funcţiile de la 58-61.

**Funcţia 63 - Urmărire SRC stare sistem**. Urmărire SRC stare sistem este o copie a ultimelor 25 de SRC-uri de stare (acelea care sunt tipic asociate cu secvenţa IPL sau cu secvenţa de oprire alimentare). Introduceţi o subfuncţie între 00 şi 18 hexazecimal pentru a vedea SRC-urile de stare în ordine. Cel mai recent SRC (ultimul SRC de stare) apare la subfuncția hexazecimală 18.

**Funcţia 64 - Urmărire SRC stare diagnoză**. Urmărire SRC stare diagnoză este o copie a ultimelor 25 de SRC-uri de stare (acelea care sunt tipic asociate cu functia procesorului de service de analizare probleme si pentru dump memorie principală). Introduceți o subfuncție între 00 și 18 hexazecimal pentru a vedea SRC-urile de stare în ordine. Puteți vedea cel mai recent SRC (ultimul SRAC stare) la subfuncţia hexazecimală 18 şi cuvintele de extensie SRC pentru acest SRC la subfuncţiile de la 19 până la 1A.

**Funcţia 65 - Dezactivare service de la distanţă**. Utilizaţi această funcţie pentru a dezactiva o sesiune de service sau Consola de operații de la distanță. Această funcție eliberează portul de comunicații care era utilizat pentru o sesiune service sau Consolă de operaţii de la distanţă.

**Funcţia 66 - Activare service de la distanţă**. Utilizaţi această funcţie pentru a activa o sesiune service sau o Consolă de operații de la distanță. Această funcție activează portul de comunicații care este utilizat de o sesiune service sau o Consolă de operaţii de la distanţă.

<span id="page-28-0"></span>**Funcţia 67 - Resetare/Reîncărcare IOP unităţi de discuri**. Funcţia 67 nu este disponibilă pentru toate tipurile de sisteme. Utilizați această funcție pentru a iniția un dump IOP și o resetare/reîncărcare IOP unități de discuri. Funcția este activată doar atunci când sunt afişate anumite SRC-uri pe panoul de control şi IOP-urile asociate suportă o funcţie de resetare/reîncărcare.

**Funcţia 68 - Oprire alimentare la domeniul de alimentare IOP/IOA unităţi de discuri**. Funcţia 68 este activată doar de SRC-uri specifice unităților de disc cum ar fi SRC-urile de atenționare pentru unitățile de disc.

**Funcţia 69 - Pornire alimentare la domeniul de alimentare IOP/IOA unităţi de discuri**. Funcţia 69 este activată atunci când domeniul de alimentare are oprită alimentarea.

**Funcţia 70 - Dump spaţiu de stocare de control al procesorului de service**. Această funcţie salvează conţinutul memoriei de control a procesorului de service într-un spatiu de stocare permanent de unde poate fi folosit pentru un istoric de erori.

## **Utilizarea API-urilor şi ale panoului de control la distanţă**

Utilizaţi aceste API-uri pentru a scrie un program care poate accesa panoul de control la distanţă. Programul dumneavoastră poate accesa multe comenzi şi cereri utilizând aceste API-uri.

Functia din panoul de control la distantă din Consola de operații furnizează un set de API-uri (interfete program aplicatie) pe care administratorii de sistem le pot utiliza pentru a controla serverul prin programe. API-urile permit programelor beneficiarului să interfateze cu panoul de control sistem și să realizeze multe funcții obișnuite ale panoului de control.

Puteți utiliza aceste API-uri doar dacă folosiți panoul de control la distanță care este conectat prin cablul serial al consolei. Nu puteţi utiliza aceste API-uri cu panoul de control virtual sau cel la distanţă conectat printr-un cablu paralel.

Interfața către API-urile panoului de control la distanță este stabilită printr-o conexiune socket TCP/IP standard. Conexiunea soket poate fi implementată în orice limbaj de programare care suportă socket-uri pe platformaWindows (Java , C/C++, Visual Basic pentru a enumera câteva).

Pentru utilizarea API-urilor panoului de control la distanță trebuie să parcurgeți următorii pași:

- 1. Porniţi Consola de operaţii cu funcţia Panou de control la distanţă.
- 2. Dintr-un program personalizat deschideţi o conexiune socket la portul 2150 de pe acelaşi PC.
- 3. Trimiteţi o comandă suportată din setul de comenzi care sunt descrise mai jos.
- 4. Receptionati fluxul de octeți care este trimis înapoi pe aceeași conexiune de socket.
- 5. Repetaţi paşii 3 şi 4 cât timp este necesar pe aceeaşi conexiune socket.
- 6. Închideţi conexiunea socket când aţi terminat.

Programul dumneavoastră va trebui să interpreteze fluxul de octeţi trimis înapoi de la server. Fluxul de octeţi întors constă într-un format predefinit care este acelaşi pentru toate comenzile. Fluxul de octeţi va avea lungimea de cel puţin patru octeţi. Unele comenzi vor întoarce octeţi suplimentari.

Primii doi octeţi (0 şi 1) vor întoarce starea comenzii respective, cu succes sau fără succes. Următorii doi octeţi (2 şi 3) vor alcătui un număr N pe 16 biți, care vă spune câți octeți suplimentari vor urma după acești patru octeți. Dacă N este diferit de zero, atunci vor fi informații suplimentare de la octetul 4 la octetul 4 + N. Aceste informații vor fi date suplimentare înrudite cu comanda, cum sunt ADEVĂRAT sau FALS.

**Notă:** Dacă comanda trimisă nu este una din şirurile de comandă definite mai jos, atunci codul retur din octeţii 0 şi 1 ai valorii întoarse va fi 32 (0x20). Aceasta înseamnă Comanda nu este suportată.

Programele dumneavoastră pot realiza următoarele funcţii panou de control prin utilizarea următoarelor API-uri.

## <span id="page-29-0"></span>**Alimentarea sistemului şi testele API**

Aceste API-uri descriu cum să porniţi şi să opriţi alimentarea sistemului şi cum să efectuaţi şi să ştergeţi testele de indicatoare luminoase ale panoului.

### **Pornirea alimentării sistemului (PowerOn)**

Pentru ca programul să deschidă alimentarea sistemului, utilizați API-ul PowerOn (folositi literele mari și mici după cum se vede).

Nu există restricţii pentru utilizarea acestei comenzi.

Acest API returnează următoarele informaţii:

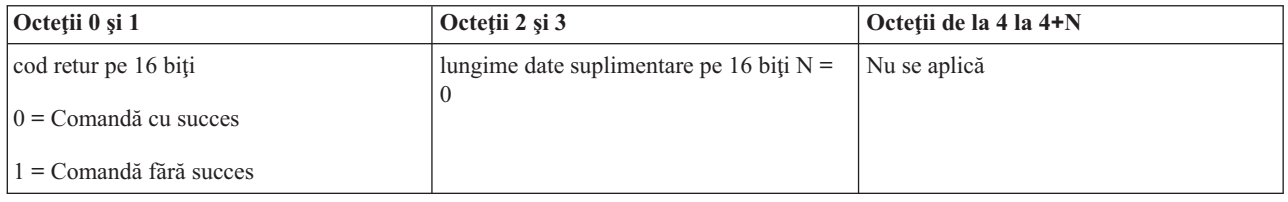

### **Realizarea testul de indicatoare luminoase al panoului (DoLampTest)**

Pentru ca programul dumneavoastră să poată realiza testul de indicatoare luminoase al panoului, utilizaţi API-ul **DoLampTest** (folosiţi literele mari şi mici după cum se vede).

Nu există restricţii pentru utilizarea acestei comenzi.

Acest API returnează următoarele informaţii:

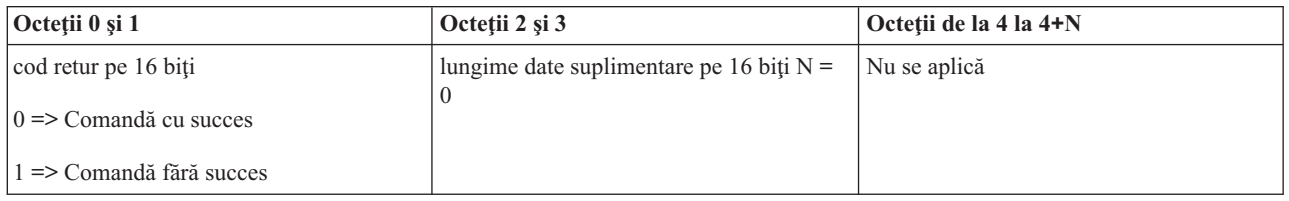

## **Curăţarea panoului testului de indicatoare luminoase (ClearLampTest)**

Pentru ca programul dumneavoastră să şteargă rezultatele de pe panoul testului de indicatoare luminoase, folosiţi API-ul**ClearLampTest** (folosiţi literele mari şi mici arătate).

Nu există restricţii pentru utilizarea acestei comenzi.

Acest API returnează următoarele informaţii:

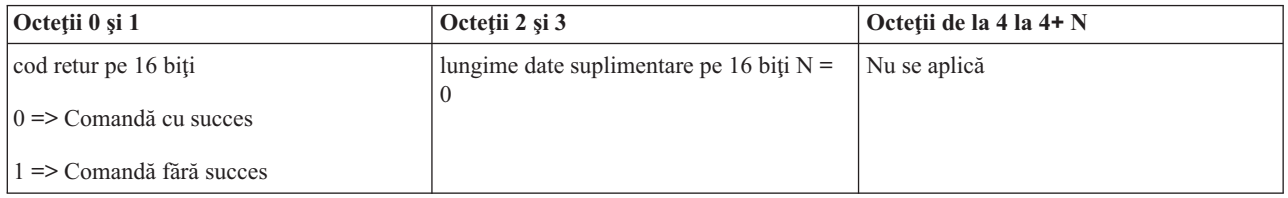

## **Oprirea alimentării sistemului (PowerOff)**

Pentru ca programul dumneavoastră să oprească alimentarea sistemul, utilizaţi API-ul **PowerOff** (folosiţi literele mari şi mici după cum se vede).

Pentru a utiliza această comandă, trebuie să introduceţi cheia în slotul pentru cheia electronică (pe sistemele cu cheie).

<span id="page-30-0"></span>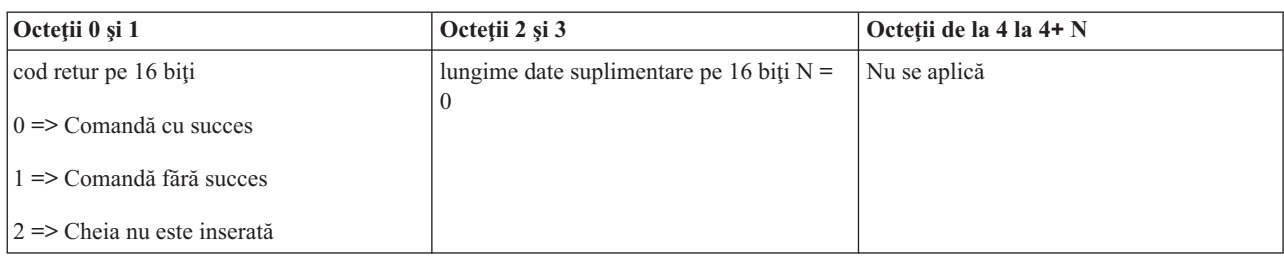

## **API-uri înrudite cu IPL-uri**

Aceste API-uri spun cum să setaţi modurile, tipurile şi vitezele IPL o dată cu modul de a porni un IPL.

### **Setarea modului IPL la manual (SetIPLModeManual)**

Pentru ca programul dumneavoastră să poată seta modul IPL-ului pe manual, utilizaţi API-ul **SetIPLModeManual** (folosiţi literele mari şi mici după cum se vede).

Pentru a utiliza această comandă:

v Trebuie să introduceţi o cheie pentru a utiliza această comandă (pe sistemele cu cheie de IPL).

Acest API returnează următoarele informaţii:

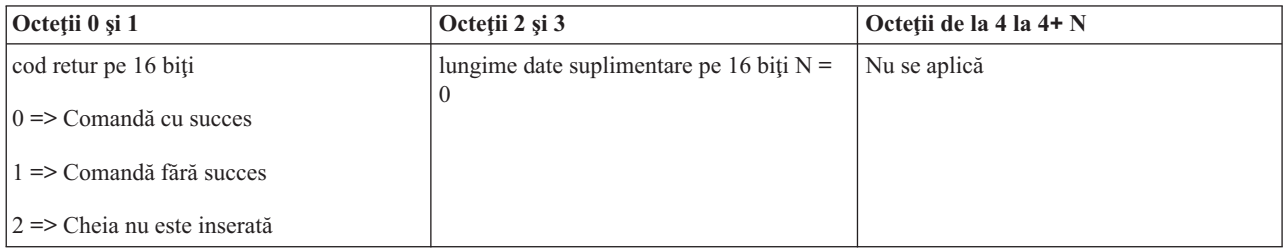

## **Setarea modului IPL la normal (SetIPLModeNormal)**

Pentru ca programul dumneavoastră să poată seta modul IPL la normal, utilizaţi API-ul **SetIPLModeNormal** (folosiţi literele mari şi mici după cum se vede).

Pentru a utiliza această comandă:

v Trebuie să introduceţi o cheie pentru a utiliza această comandă (pe sistemele cu cheie de IPL).

Acest API returnează următoarele informaţii:

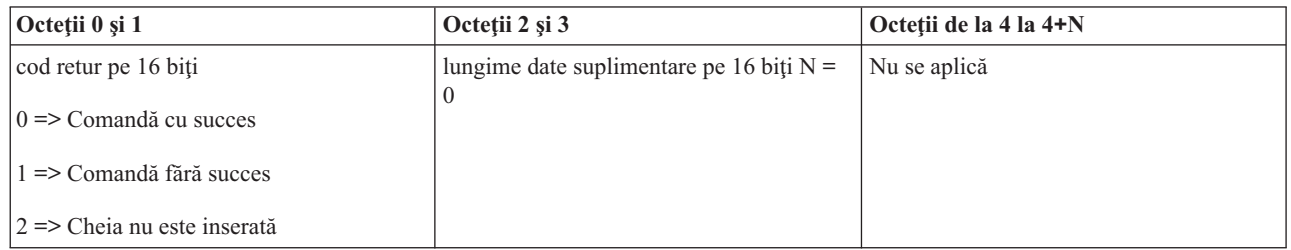

## **Setarea modului IPL pe automat (SetIPLModeAuto)**

Pentru ca programul dumneavoastră să poată seta modul IPL pe automat, utilizaţi API-ul **SetIPLModeAuto** (folosiţi literele mari şi mici după cum se vede).

v Trebuie să introduceţi o cheie pentru a utiliza această comandă (pe sistemele cu cheie de IPL).

Acest API returnează următoarele informaţii:

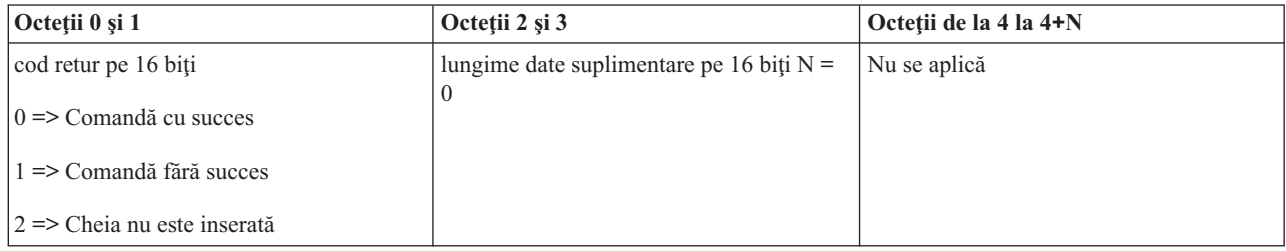

## **Setarea modului IPL la Secure (SetIPLModeSecure)**

Pentru ca programul dumneavoastră să poată seta modul IPL la Secure, utilizaţi API-ul **SetIPLModeSecure** (folosiţi literele mari şi mici după cum se vede).

Pentru a utiliza această comandă:

v Trebuie să introduceţi o cheie pentru a utiliza această comandă (pe sistemele cu cheie de IPL).

Acest API returnează următoarele informaţii:

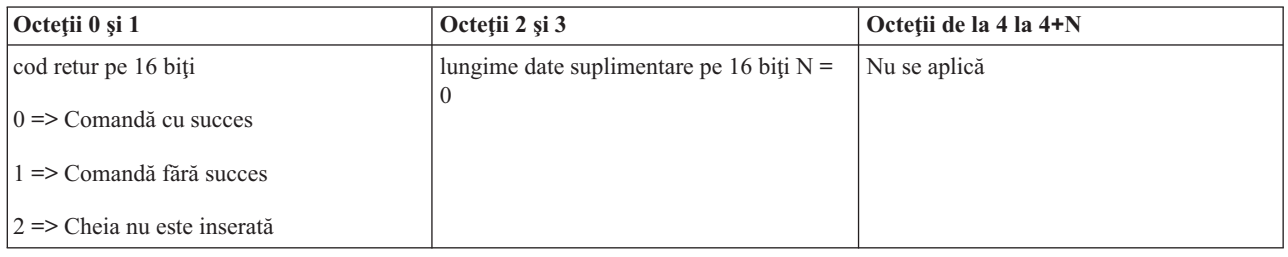

## **Setarea tipului de IPL pe A (SetIPLTypeA)**

Pentru ca programul dumneavoastră să poată seta tipul IPL pe A, utilizaţi API-ul **SetIPLTypeA** (folosiţi literele mari şi mici după cum se vede).

Pentru a utiliza această comandă:

- v Trebuie să introduceţi o cheie pentru a utiliza această comandă (pe sistemele cu cheie de IPL).
- v Sistemul trebuie să se afle în modul manual.

Acest API returnează următoarele informaţii:

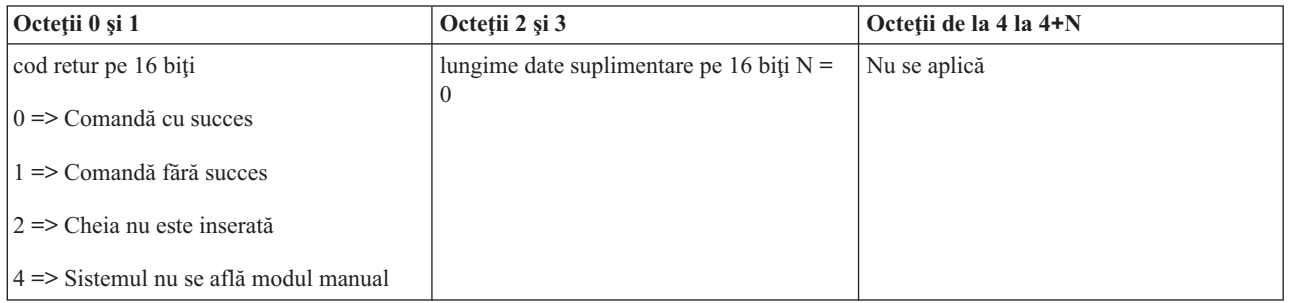

## **Setarea tipului IPL pe B (SetIPLTypeB)**

Pentru ca programul dumneavoastră să seteze tipul IPL pe B, utilizaţi API-ul **SetIPLTypeB** (folosiţi literele mari şi mici după cum se vede).

Pentru a utiliza această comandă:

- v Trebuie să introduceţi o cheie pentru a utiliza această comandă (pe sistemele cu cheie de IPL).
- v Sistemul trebuie să se afle în modul manual.

Acest API returnează următoarele informaţii:

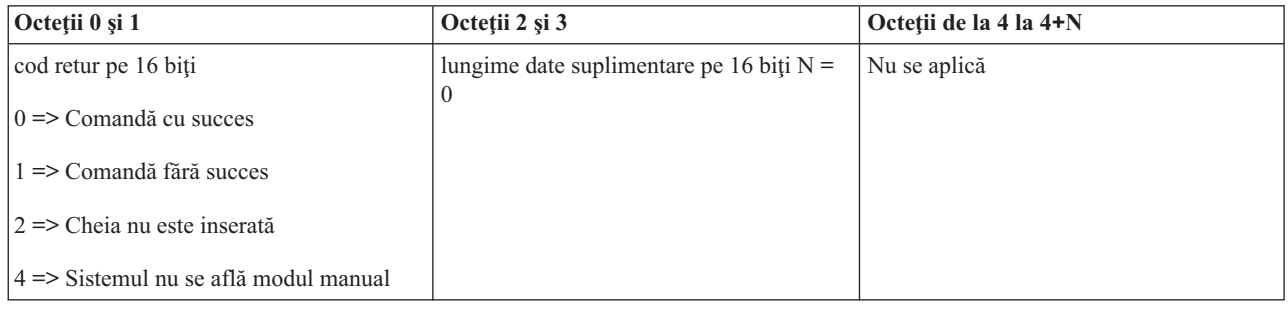

## **Setarea tipului IPL pe C (SetIPLTypeC)**

Pentru ca programul dumneavoastră să poată seta tipul IPL pe C, utilizaţi API-ul **SetIPLTypeC** (folosiţi literele mari şi mici după cum se vede).

Pentru a utiliza această comandă:

- v Trebuie să introduceţi o cheie pentru a utiliza această comandă (pe sistemele cu cheie de IPL).
- v Sistemul trebuie să se afle în modul manual.

Acest API întoarce următoarele informaţii:

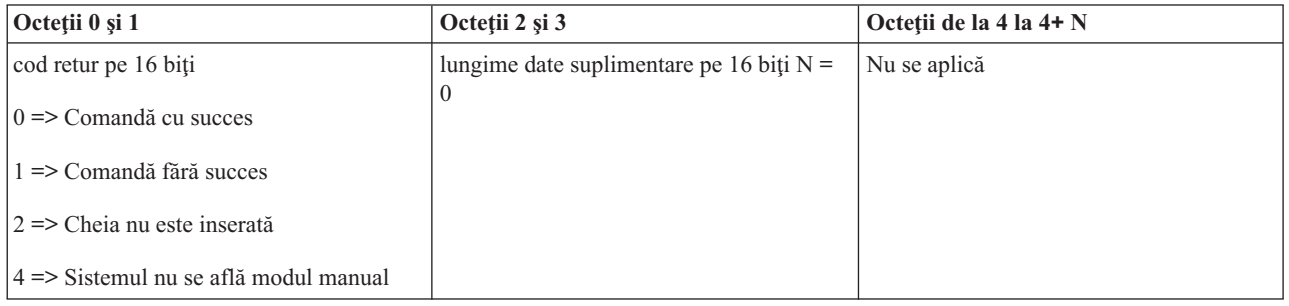

## **Setarea tipului IPL pe D (SetIPLTypeD)**

Pentru ca programul dumneavoastră să poată seta tipul IPL pe D, utilizaţi API-ul **SetIPLTypeD** (folosiţi literele mari şi mici după cum se vede).

- v Trebuie să introduceţi o cheie pentru a utiliza această comandă (pe sistemele cu cheie de IPL).
- v Sistemul trebuie să se afle în modul manual.

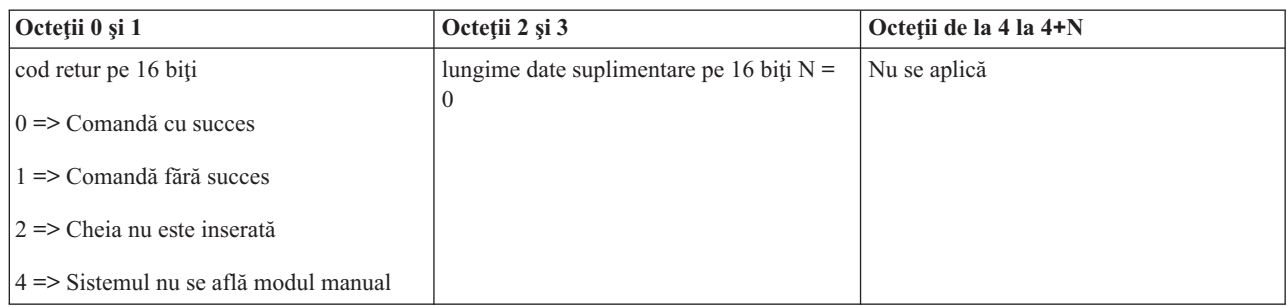

## **Pornirea unui IPL (StartIPL)**

Pentru ca programul să pornească un IPL de sistem, utilizaţi API-ul**StartIPL** (folosiţi literele mari şi mici după cum se vede).

Pentru a utiliza această comandă:

- v Trebuie să introduceţi o cheie pentru a utiliza această comandă (pe sistemele cu cheie de IPL).
- v Sistemul trebuie să se afle în modul manual.
- Trebuie să puneți în funcțiune sistemul.

Acest API întoarce următoarele informaţii:

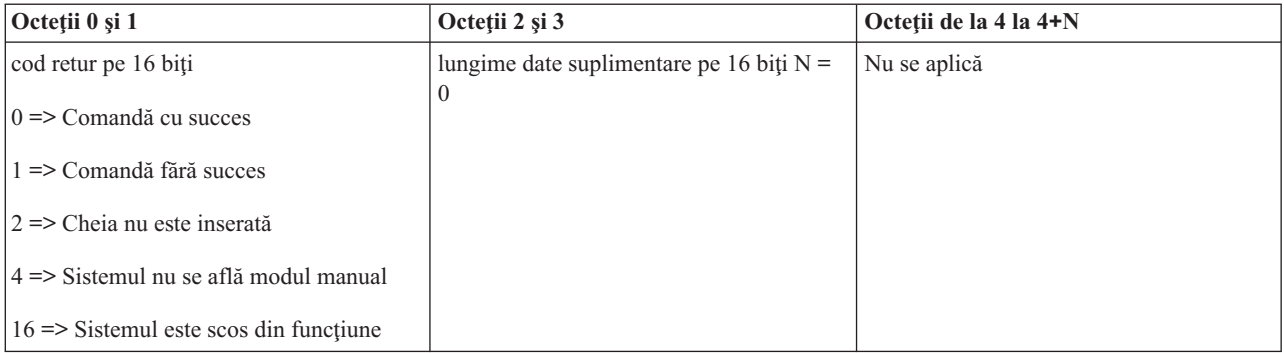

## **Setarea vitezei IPL la rapid (SetIPLSpeedFast)**

Pentru ca programul dumneavoastră să poată seta viteza IPL la modul rapid, utilizaţi API-ul **SetIPLSpeedFast** (folosiţi literele mari şi mici după cum se vede).

- v Trebuie să introduceţi o cheie pentru a utiliza această comandă (pe sistemele cu cheie de IPL).
- v Sistemul trebuie să se afle în modul manual.
- Trebuie să opriți sistemul.

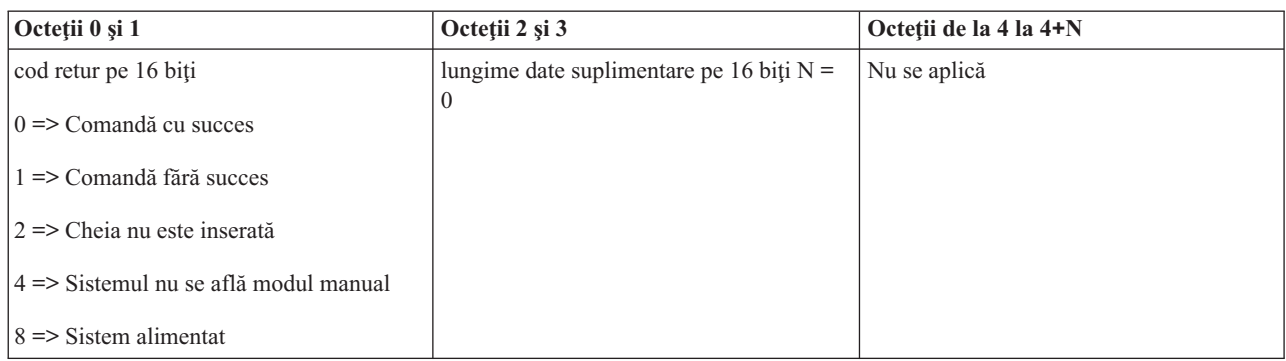

### **Setarea vitezei IPL la lent (SetIPLSpeedSlow)**

Pentru ca programul dumneavoastră să poată seta viteza IPL-ului la modul lent, utilizaţi API-ul **SetIPLSpeedSlow** (folosiţi literele mari şi mici după cum se vede).

Pentru a utiliza această comandă:

- v Trebuie să introduceţi o cheie pentru a utiliza această comandă (pe sistemele cu cheie de IPL).
- v Sistemul trebuie să se afle în modul manual.
- Trebuie să opriți sistemul.

Acest API returnează următoarele informaţii:

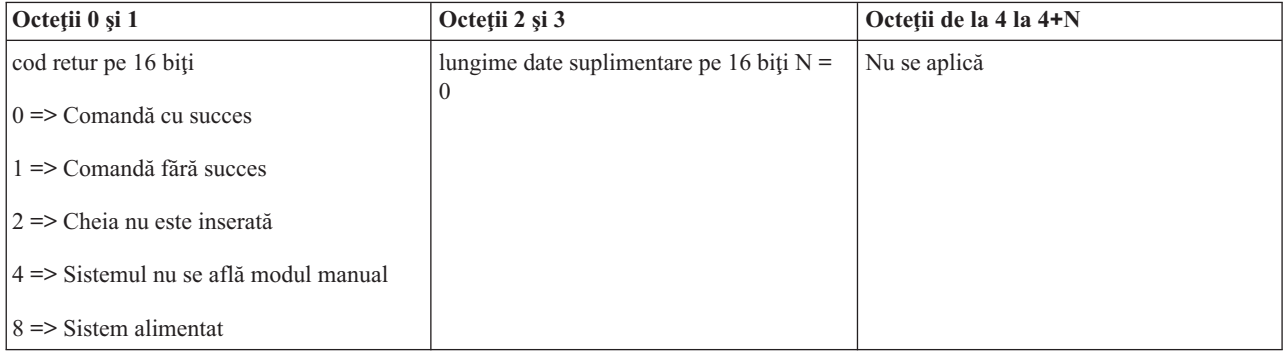

### **Setarea vitezei IPL la valoarea implicită a sistemului (SetIPLSpeedDefault)**

Pentru ca programul dumneavoastră să poată seta viteza IPL la valoarea implicită a sistemului, utilizaţi API-ul SetIPLSpeedDefault (folositi literele mari și mici după cum se vede).

- v Trebuie să introduceţi o cheie pentru a utiliza această comandă (pe sistemele cu cheie de IPL).
- v Sistemul trebuie să se afle în modul manual.
- Trebuie să opriți sistemul.

<span id="page-35-0"></span>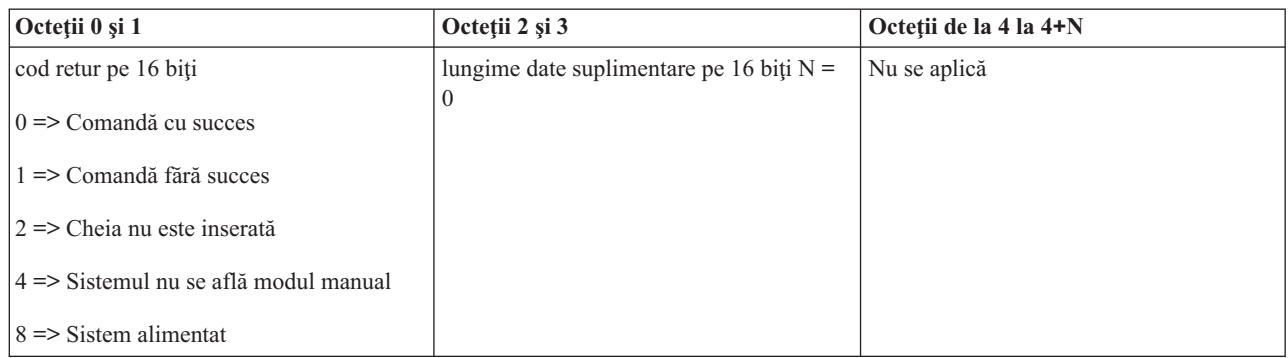

## **Alte funcţii de sistem ale API-ului**

Aceste API-uri descriu cum să pornți uneltele de service dedicate, dump-ul memoriei principale și cum să dezactivți alimentarea continuă a memoriei principale.

### **Pornirea DST (dedicated service tools) pe consola primară sau pe cea alternativă (StartDST)**

Programul dumneavoastră poate porni DST-ul pe consola primară sau pe cea alternativă. Pentru aceasta, utilizaţi API-ul StartDST (folosiți literele mari și mici după cum se vede).

Pentru a utiliza această comandă:

- v Trebuie să introduceţi o cheie pentru a utiliza această comandă (pe sistemele cu cheie de IPL).
- v Sistemul trebuie să se afle în modul manual.
- Trebuie să puneți în funcțiune sistemul.

Acest API returnează următoarele informaţii:

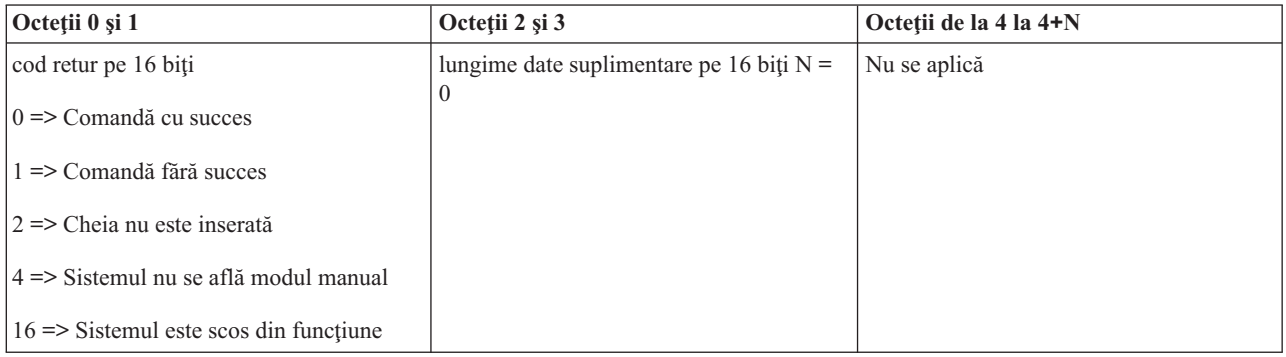

## **Pornirea unui dump de memorie principală (StartMSD)**

Pentru ca programul să pornească un dump al memoriei principale, utilizați API-ulStartMSD(folosiți literele mari și mici după cum se vede).

- v Trebuie să introduceţi o cheie pentru a utiliza această comandă (pe sistemele cu cheie de IPL).
- v Sistemul trebuie să se afle în modul manual.
- Trebuie să puneți în funcțiune sistemul.

<span id="page-36-0"></span>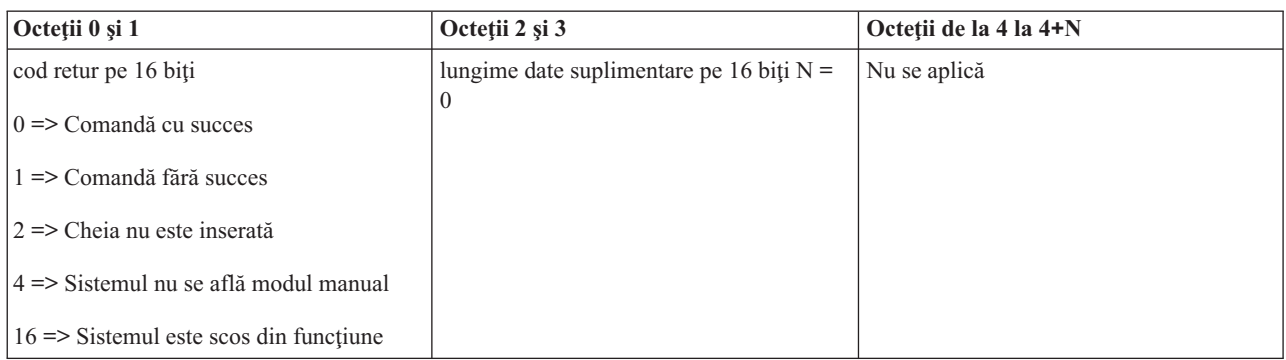

### **Dezactivarea alimentării permanente a memoriei principale (CPM) (continuously powered main storage)**

Pentru ca programul dumneavoastră să dezactiveze alimentarea permanentă a memoriei principale (CPM) de pe sistemul dumneavoastră, utilizați API-ul DisableCPM (folosiți literele mari și mici după cum se vede).

Pentru a utiliza această comandă:

- v Trebuie să introduceţi o cheie pentru a utiliza această comandă (pe sistemele cu cheie de IPL).
- v Sistemul trebuie să se afle în modul manual.
- Trebuie să opriți sistemul.

Acest API întoarce următoarele informaţii:

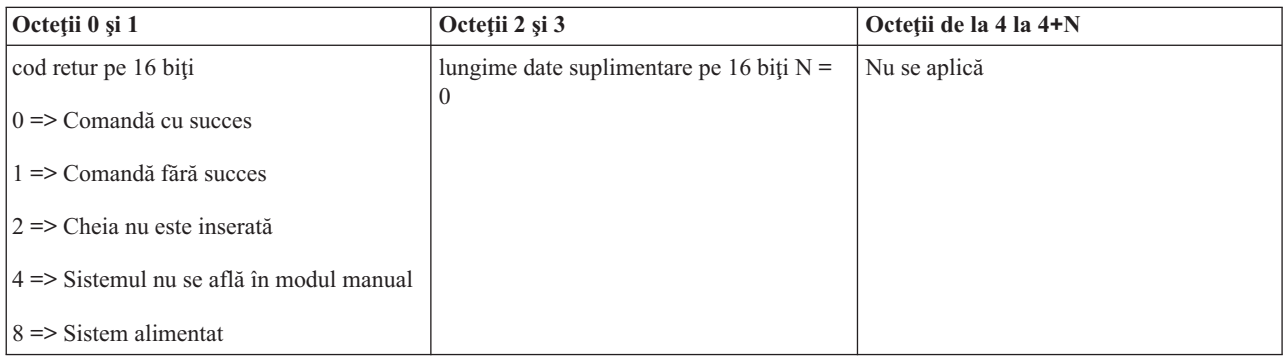

## **API-uri care se referă la starea sistemului**

Aceste API-uri se referă la starea sistemului.

### **CPM-ul este prezent?(GetCPMPresent)**

Programul dumneavoastră poate afla dacă memoria principală alimentată permanent se află pe sistemul dumneavoastră (CPM este prezent). Pentru a face aceasta, API-ul**GetCPMPresent** (folosiţi literele mari şi mici după cum se vede).

Nu există restricţii pentru această comandă.

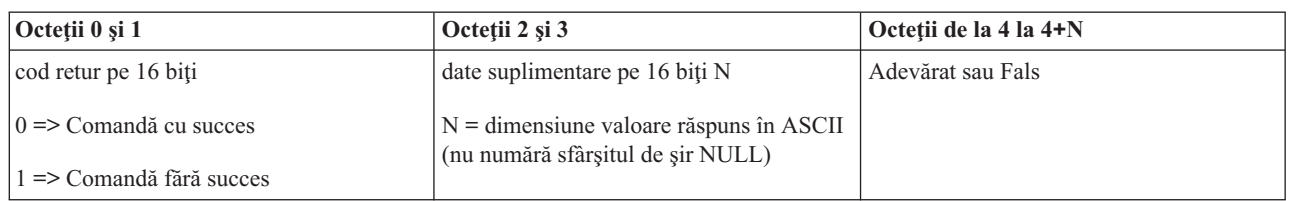

### **CPM-ul este activat?(GetCPMEnabled)**

Programul dumneavoastră poate afla dacă sistemul dumneavoastră are CPM-ul ( continuously powered main storage) activat. Pentru aceasta, utilizaţi API-ul**GetCPMEnabled** (folosiţi literele mari şi mici după cum se vede).

Nu există restricţii pentru această comandă.

Acest API returnează următoarele informaţii:

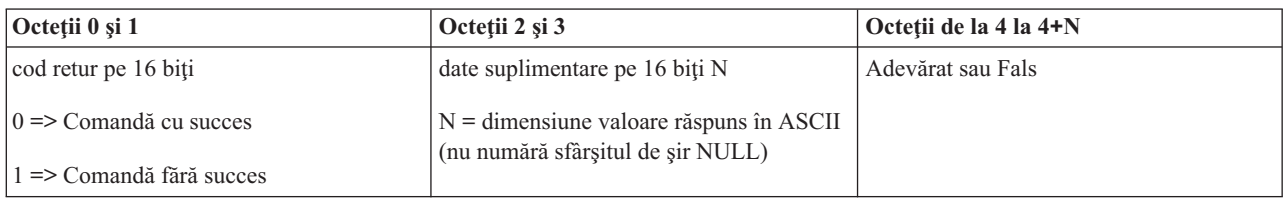

### **Este cheia introdusă? (GetKeyInserted)**

Pentru ca programul dumneavoastră să poată afla dacă sistemul are o cheie de IPL introdusă, utilizaţi API-ul **GetKeyInserted** (folosiţi literele mari şi mici după cum se vede).

Nu există restricţii pentru utilizarea acestei comenzi.

Acest API returnează următoarele informaţii:

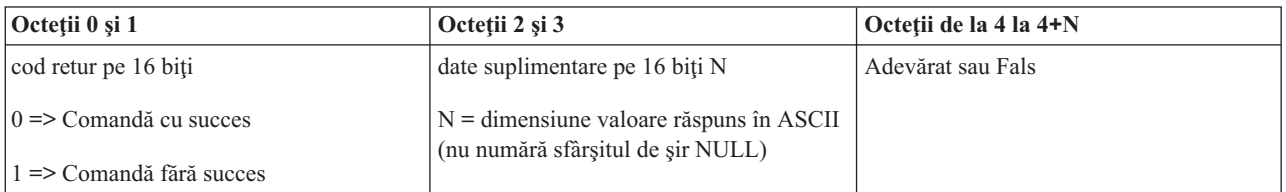

### **Este sistemul alimentat? (GetPowerOn)**

Pentru ca programul dumneavoastră să știe dacă sistemul dumneavoastră se află în funcțiune, utilizați API-ul GetPowerOn (folosiți literele mari și mici după cum se vede).

Nu există restricţii pentru utilizarea acestei comenzi.

Acest API returnează următoarele informaţii:

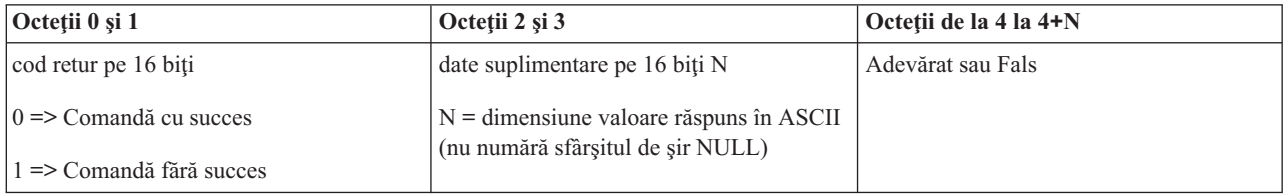

## **Este aprinsă lumina de atenţionare? (GetAttentionLight)**

Pentru ca programul să poată afla dacă lumina de atenţionare este aprinsă, utilizaţi API-ul **GetAttentionLight** (folosiţi literele mari şi mici după cum se vede).

Nu există restricţii pentru utilizarea acestei comenzi.

Acest API returnează următoarele informaţii:

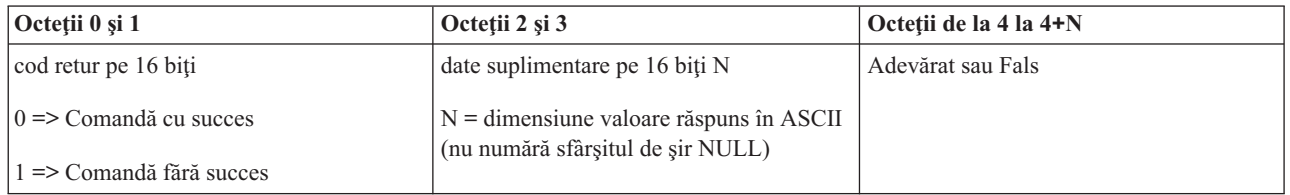

## **Este SPCN-ul prezent?(GetSPCNPresent)**

Se poate ca programul să afle dacă SPCN-ul(system powered control network) este prezent pe sistem. Pentru aceasta, utilizaţi API-ul **GetSPCNPresent** (folosiţi literele mari şi mici după cum se vede).

Nu există restricţii pentru utilizarea acestei comenzi.

Acest API returnează următoarele informaţii:

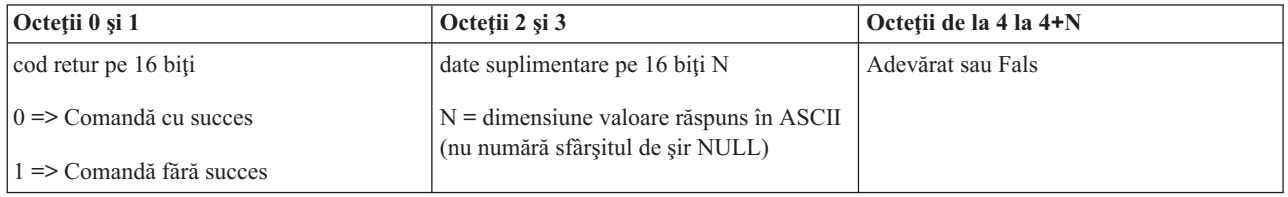

## **Obţinerea modului IPL (GetIPLMode)**

Pentru ca programul dumneavoastră să poată găsi modul IPL al sistemului, utilizaţi API-ul **GetIPLMode** (folosiţi literele mari şi mici după cum se vede).

Nu există restricţii pentru această comandă.

Acest API returnează următoarele informaţii:

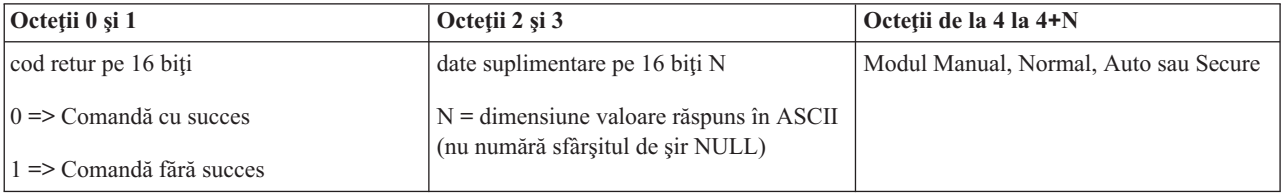

## **Obţinerea tipului de IPL (GetIPLType)**

Pentru ca programul să poată afla tipul de IPL al sistemului, utilizaţi API-ul **GetIPLType** (folosiţi literele mari şi mici după cum se vede).

Nu există restricţii pentru utilizarea acestei comenzi.

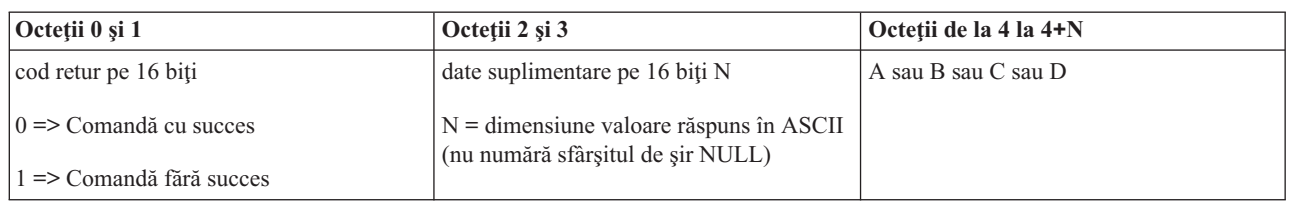

### **Obţinerea vitezei IPL-ului (GetIPLSpeed)**

Pentru ca programul dumneavoastră să afle viteza IPL-ului, utilizaţi API-ul **GetIPLSpeed** (folosiţi literele mari şi mici după cum se vede).

Nu există restricţii pentru utilizarea acestei comenzi.

Acest API returnează următoarele informaţii:

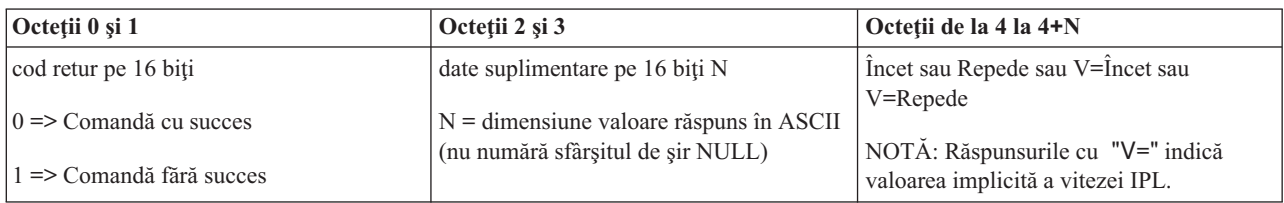

## **Obţinerea informaţiilor despre tip şi despre model (GetType&Model)**

Pentru ca programul dumneavoastră să poată găsi tipul sistemului şi modelul de numere utilizaţi API-ul GetType&Model (folosiți literele mari și mici după cum se vede).

Nu există restricţii pentru această comandă.

Acest API întoarce următoarele informaţii:

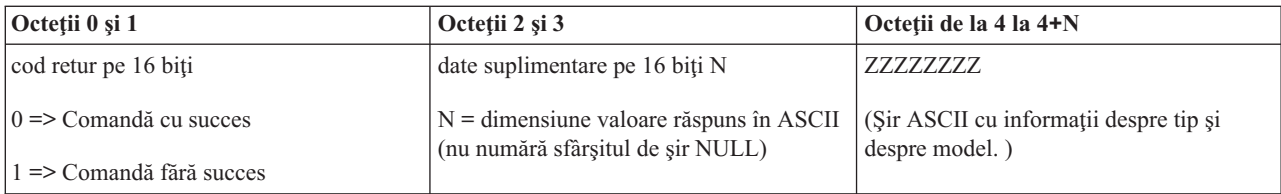

## **Obţinerea SRC-ului SPCN (GetSPCNSRC)**

Pentru ca programul dumneavoastră să poată returna SRC-ul SPCN, dacă este disponibil, utilizaţi API-ul **GetSPCNSRC** (folosiţi literele mari şi mici după cum se vede).

Nu există restricţii pentru utilizarea acestei comenzi.

Acest API returnează următoarele informaţii:

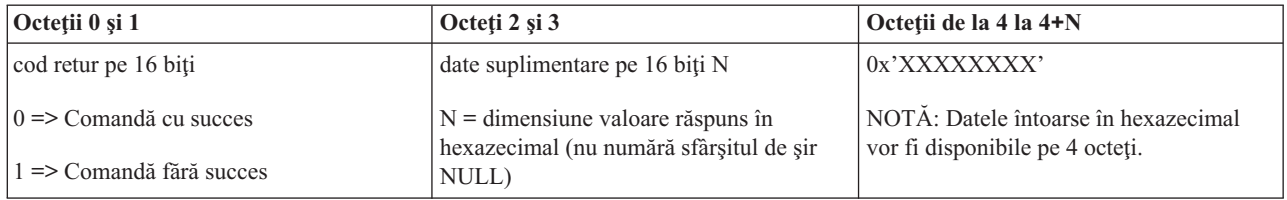

## **Obţinerea tuturor SRC-urilor 1-9 (GetSRCs)**

Pentru ca programul dumneavoastră să poată returna toate SRC-urile de la cuvântul 1 la cuvântul 9, dacă sunt disponibile, utilizaţi API-ul **GetSRCs** (folosiţi literele mari şi mici după cum se vede).

**Notă:** În sistemul V4R4 şi cele anterioare, cuvintele de la 1 la 9 corespund funcţiilor de la 11 la 19.

Nu există restricţii pentru această comandă.

Acest API returnează următoarele informaţii:

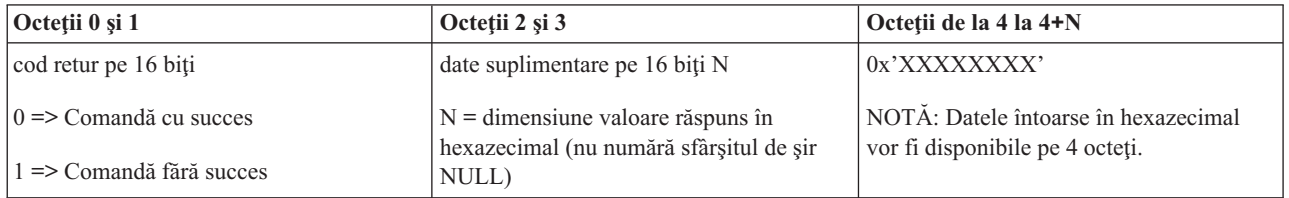

# <span id="page-42-0"></span>**Anexa. Observaţii**

Aceste informaţii au fost elaborate pentru produse şi servicii oferite în S.U.A.

Este posibil ca IBM să nu ofere în alte ţări produsele, serviciile sau caracteristicile discutate în acest document. Luaţi legătura cu reprezentantul IBM local pentru informații despre produsele și serviciile disponibile în zona dumneavoastră. Referirea la un produs, program sau serviciu IBM nu înseamnă că se afirmă sau că se sugerează faptul că poate fi folosit numai acel produs, program sau serviciu IBM. Poate fi folosit în loc orice produs, program sau serviciu care este echivalent din punct de vedere funcțional și care nu încalcă dreptul de proprietate intelectuală al IBM. Însă evaluarea și verificarea modului în care funcţionează un produs, program sau serviciu non-IBM ţine de responsabilitatea utilizatorului.

IBM poate avea brevete sau aplicaţii în curs de brevetare care să acopere subiectele descrise în acest document. Oferirea acestui document nu vă conferă nici o licenţă cu privire la aceste brevete. Puteţi trimite întrebări cu privire la licențe, în scris, la:

IBM Director of Licensing IBM Corporation North Castle Drive Armonk, NY 10504-1785 U.S.A.

Pentru întrebări privind licenta pentru informatiile DBCS (double-byte character set), contactati departamentul IBM de Proprietate intelectuală din ţara dumneavoastră sau trimiteţi întrebările în scris la:

IBM World Trade Asia Corporation Licensing 2-31 Roppongi 3-chome, Minato-ku Tokyo 106-0032, Japan

Următorul paragraf nu se aplică în cazul Marii Britanii sau al altor țări unde asemenea prevederi nu sunt în **concordanţă cu legile locale:** INTERNATIONAL BUSINESS MACHINES CORPORATION OFERĂ ACEASTĂ PUBLICAŢIE "CA ATARE", FĂRĂ NICI UN FEL DE GARANŢIE, EXPRIMATĂ SAU PRESUPUSĂ, INCLUSIV, DAR NELIMITÂNDU-SE LA ELE, GARANŢIILE IMPLICITE DE NEÎNCĂLCARE A UNOR DREPTURI SAU NORME, DE VANDABILITATE SAU DE POTRIVIRE PENTRU UN ANUMIT SCOP. Unele state nu permit declinarea responsabilității pentru garanțiile exprese sau implicite în anumite tranzacții și de aceea este posibil ca aceste clauze să nu fie valabile în cazul dumneavoastră.

Aceste informații pot include inexactități tehnice sau erori tipografice. Periodic, informațiile incluse aici sunt modificate; aceste modificări vor fi încorporate în noile ediţii ale publicaţiei. IBM poate aduce îmbunătăţiri şi/sau modifcări produsului (produselor) şi/sau programului (programelor) descrise în această publicaţie în orice moment, fără notificare.

Referirile din aceste informaţii la adrese de situri Web non-IBM sunt făcute numai pentru a vă ajuta, fără ca prezenţa lor să însemne un gir acordat acestor situri Web. Materialele de pe siturile Web respective nu fac parte din materialele pentru acest produs IBM, iar utilizarea acestor situri Web se face pe propriul risc.

IBM poate utiliza sau distribui oricare dintre informatiile pe care le furnizati, în orice mod considerat adecvat, fără ca aceasta să implice vreo obligație pentru dumneavoastră.

Posesorii de licențe pentru acest program care doresc să aibă informații despre el în scopul de a permite: (I) schimbul de informaţii între programe create independent şi alte programe (inclusiv acesta) şi (II) utilizarea mutuală a informaţiilor care au fost schimbate, vor contacta:

#### IBM Corporation

<span id="page-43-0"></span>Software Interoperability Coordinator, Department YBWA 3605 Highway 52 N Rochester, MN 55901 U.S.A.

Aceste informații pot fi disponibile cu respectarea termenilor și condițiilor corespunzătoare, iar în unele cazuri cu plata unei taxe.

Programul licenţiat la care se referă aceste informaţii şi toate materialele licenţiate disponibile pentru el sunt furnizate | de IBM în conformitate cu termenii din IBM Customer Agreement, IBM International Program License Agreement, | IBM License Agreement for Machine Code sau din alt acord echivalent încheiat între noi. |

Toate datele de performanţă din acest document au fost determinate într-un mediu controlat. De aceea, rezultatele obtinute în alte medii de functionare pot fi diferite. Unele măsurători s-ar putea să fi fost făcute pe sisteme la nivel de dezvoltare și nu există nici o garanție că aceste măsurători vor fi identice pe sistemele disponibile pe piață. Mai mult de atât, unele măsurători s-ar putea să fi fost estimate prin extrapolare. Rezultatele reale pot fi diferite. Utilizatorii acestui document trebuie să verifice datele aplicabile pentru mediul lor specific.

Informaţiile privind produsele non-IBM au fost obţinute de la furnizorii acestor produse, din anunţurile lor publicate sau din alte surse disponibile publicului. IBM nu a testat aceste produse si nu poate confirma acuratetea performantelor, compatibilitatea sau oricare alte pretenţii legate de produsele non-IBM. Întrebările legate de capacităţile produselor non-IBM le veţi adresa furnizorilor acestor produse.

Aceste informaţii sunt doar în scop de planificare. Informaţiile menţionate aici se pot modifica înainte ca produsele descrise să devină disponibile pe piaţă.

Aceste informaţii conţin exemple de date şi rapoarte folosite în operaţiile comerciale de zi cu zi. Pentru a fi cât mai complete, exemplele includ nume de persoane, de companii, de mărci şi de produse. Toate aceste nume sunt fictive şi orice asemănare cu nume sau adrese folosite de o întreprindere reală este pură coincidenţă.

#### LICENŢĂ - COPYRIGHT:

Aceste informaţii conţin exemple de programe de aplicaţii în limbaje sursă, care ilustrează tehnici de programare pe diferite platforme de operare. Puteți copia, modifica și distribui aceste exemple de programe sub orice formă fără ca IBM să pretindă vreo plată, când o faceţi în scopul dezvoltării, folosirii, promovării şi distribuirii programelor de aplicatii conform cu interfata de programare a aplicatiilor pentru platforma de operare pentru care au fost scrise exemplele de program. Aceste exemple nu au fost testate amănunțit în toate condițiile. De aceea, IBM nu poate garanta sau sugera fiabilitatea, suportul pentru service sau funcţionarea acestor programe.

Fiecare copie sau porţiune din aceste exemple de pogram sau orice lucrare derivată din acestea trebuie să includă un anunţ de copyright de genul următor:

© (numele companiei dumneavoastră) (anul). Unele portiuni din acest cod sunt derivate din IBM Corp. Sample Programs. © Copyright IBM Corp. \_ introduceti anul sau anii. Toate drepturile rezervate.

Dacă vizualizaţi aceste informaţii folosind o copie electronică, fotografiile şi ilustraţiile color s-ar putea să nu apară.

## **Informaţii privind interfaţa de programare**

Această publicație referitoare la panoul de control conține informații despre interfețele de programare menite să permită beneficiarului obtinerea serviciilor IBM i5/OS.

## **Mărci comerciale**

Următorii termeni sunt mărci comerciale deţinute de International Business Machines Corporation în Statele Unite, în alte ţări sau ambele:

- <span id="page-44-0"></span>AIX |
- AIX 5L |
- l e(logo)server
- eServer |
- $\frac{15}{OS}$
- IBM |
- IBM (logo) |
- iSeries |
- pSeries |
- xSeries |
- zSeries |

Intel, Intel Inside (logo-urile), MMX şi Pentium sunt mărci comerciale deţinute de Intel Corporation în Statele Unite, în | alte ţări sau ambele. |

Microsoft, Windows, Windows NT si logo-ul Windows sunt mărci comerciale detinute de Microsoft Corporation în Statele Unite, în alte ţări sau ambele.

Java şi toate mărcile comerciale bazate pe Java sunt mărci comerciale deţinute de Sun Microsystems, Inc. în Statele Unite, în alte ţări sau ambele.

Linux este o marcă comercială deţinută de Linus Torvalds în Statele Unite, în alte ţări sau ambele. |

UNIX este o marcă comercială înregistrată deţinută de Open Group în Statele Unite şi în alte ţări.

Alte nume de companii, produse sau servicii pot fi mărci comerciale sau mărci de serviciu ale altora.

## **Termenii şi condiţiile**

Permisiunile pentru utilizarea acestor publicaţii sunt acordate în conformitate cu următorii termeni şi condiţii.

Utilizare personală: Puteți reproduce aceste publicații pentru utilizarea personală, necomercială, cu condiția ca toate anunțurile de proprietate să fie păstrate. Nu puteți distribui, afișa sau realiza lucrări derivate din aceste publicații sau dintr-o porţiune a lor fără consimţământul explicit al IBM.

**Utilizare comercială:** Puteţi reproduce, distribui şi afişa aceste publicaţii doar în cadrul întreprinderii dumneavoastră, cu condiția ca toate anunțurile de proprietate să fie păstrate. Nu puteți să realizați lucrări derivate din aceste informații, nici să reproduceţi, să distribuiţi sau să afişaţi aceste informaţii sau o porţiune a lor în afara întreprinderii dumneavoastră fără consimţământul explicit de la IBM.

În afara celor acordate expres prin această permisiune, nu se acordă nici o altă permisiune, licenţă sau drept, explicite sau implicite, pentru aceste publicații sau orice informații, date, software sau alte elemente pe care le conțin și care reprezintă o proprietate intelectuală.

IBM îşi păstrează dreptul de a retrage permisiunile acordate aici oricând, la discreţia sa, dacă folosirea publicaţiilor este în detrimentul intereselor sale sau, după cum este determinat de IBM sau dacă instrucțiunile de mai sus nu sunt urmate corespunzător.

Nu puteti descărca, exporta sau reexporta aceste informatii decât respectând integral legile și reglementările în vigoare, precum şi legile şi reglementările din Statele Unite privind exportul.

IBM NU OFERĂ GARANTII DESPRE CONTINUTUL ACESTOR PUBLICAȚII. PUBLICAȚIILE SUNT FURNIZATE ″CA ATARE″, FĂRĂ NICI UN FEL DE GARANŢIE, EXPLICITĂ SAU IMPLICITĂ, INCLUZÂND, DAR FĂRĂ A SE LIMITA LA ELE, GARANŢIILE IMPLICITE DE VANDABILITATE, DE NEÎCĂLCARE A UNOR DREPTURI SAU NORME ŞI DE POTRIVIRE PENTRU UN ANUMIT SCOP.

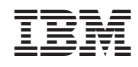

Tipărit în S.U.A.